# 云应用引擎

最佳实践

文档版本 01 发布日期 2024-07-03

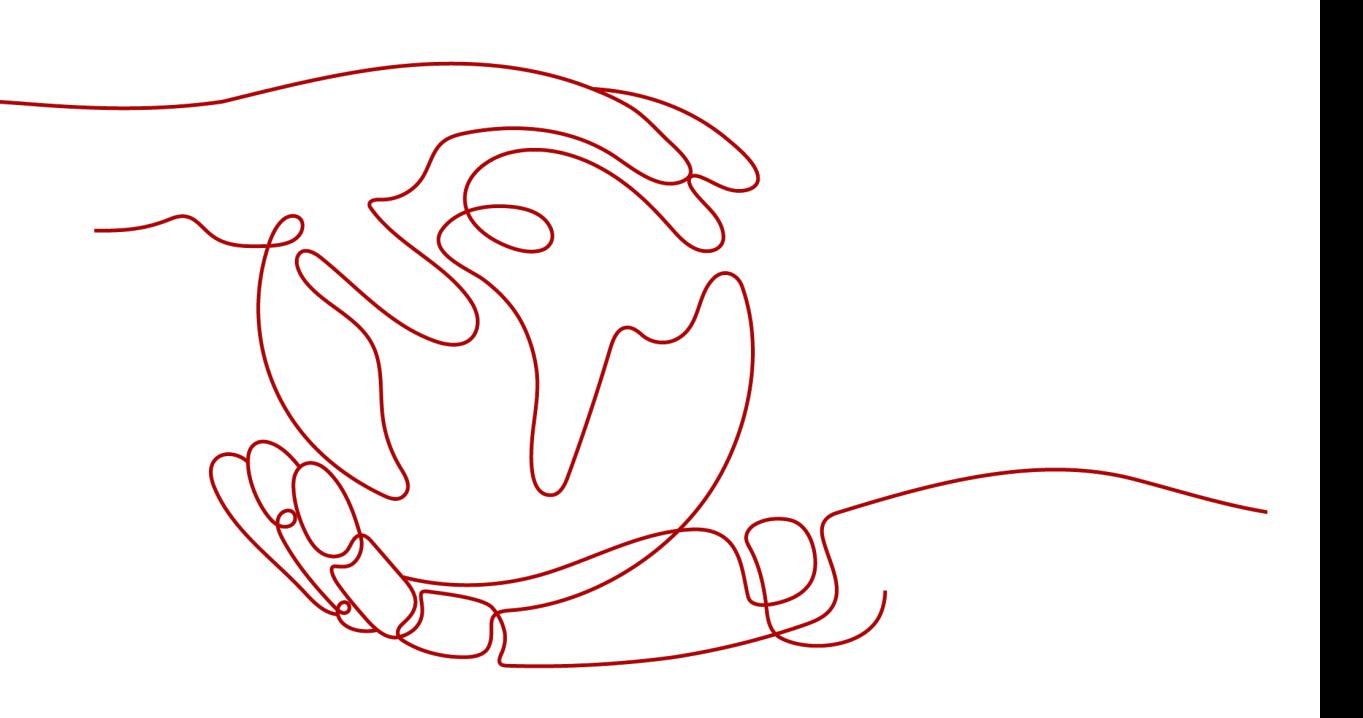

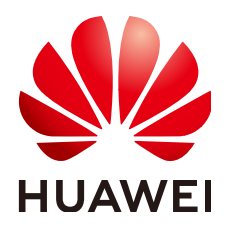

#### 版权所有 **©** 华为云计算技术有限公司 **2024**。 保留一切权利。

非经本公司书面许可,任何单位和个人不得擅自摘抄、复制本文档内容的部分或全部,并不得以任何形式传 播。

#### 商标声明

**SI** 和其他华为商标均为华为技术有限公司的商标。 本文档提及的其他所有商标或注册商标,由各自的所有人拥有。

#### 注意

您购买的产品、服务或特性等应受华为云计算技术有限公司商业合同和条款的约束,本文档中描述的全部或部 分产品、服务或特性可能不在您的购买或使用范围之内。除非合同另有约定,华为云计算技术有限公司对本文 档内容不做任何明示或暗示的声明或保证。

由于产品版本升级或其他原因,本文档内容会不定期进行更新。除非另有约定,本文档仅作为使用指导,本文 档中的所有陈述、信息和建议不构成任何明示或暗示的担保。

# 华为云计算技术有限公司

地址: 贵州省贵安新区黔中大道交兴功路华为云数据中心 邮编:550029

网址: <https://www.huaweicloud.com/>

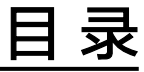

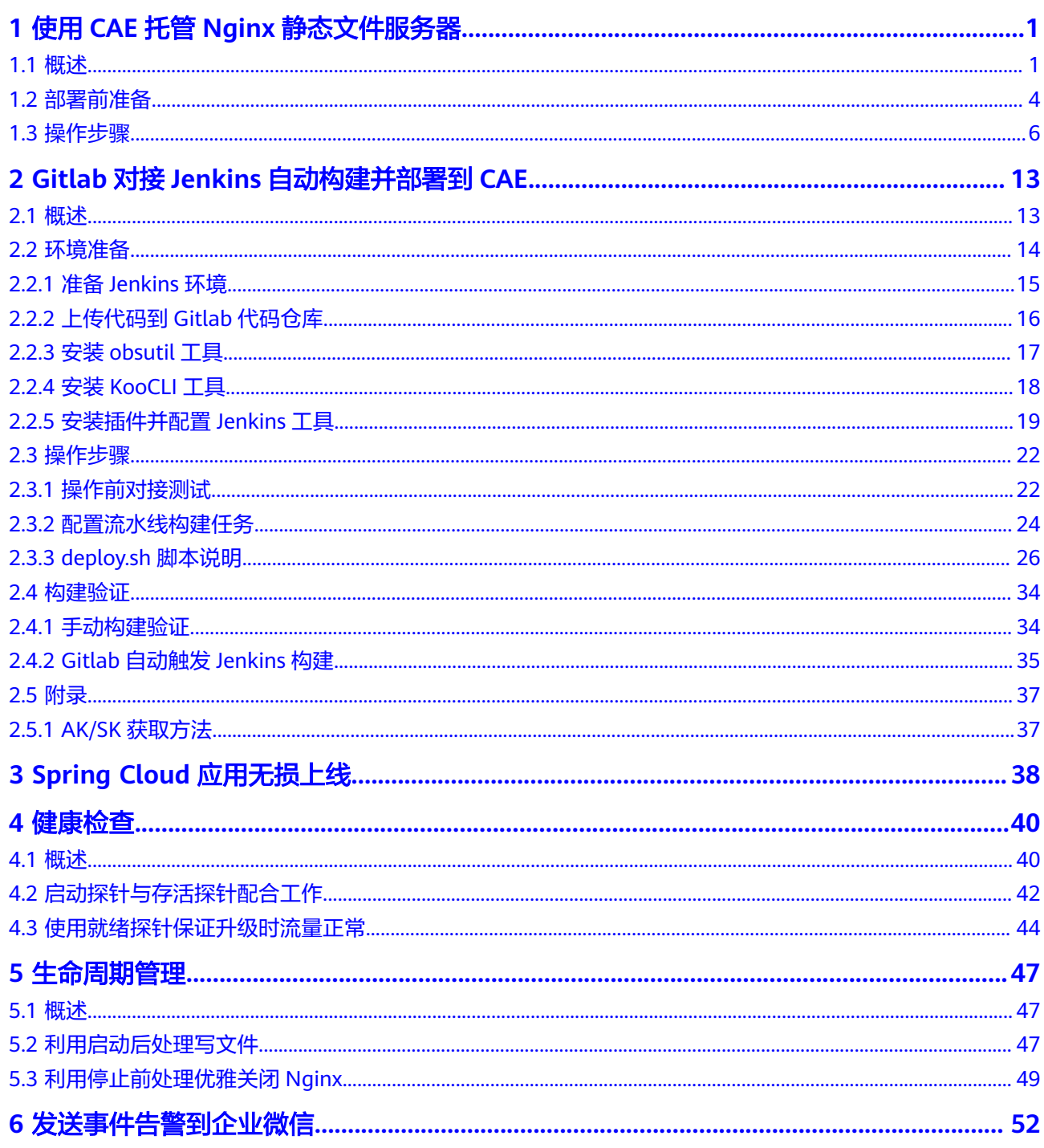

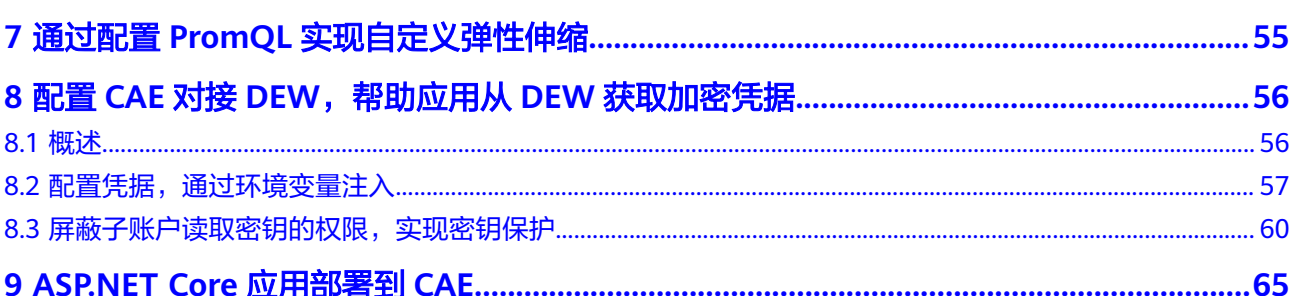

# <span id="page-4-0"></span>**1** 使用 **CAE** 托管 **Nginx** 静态文件服务器

# **1.1** 概述

#### 应用场景

本服务适用于业务代码及静态页面混合WEB前端组件托管场景。用户可以将业务代码 部分制作镜像后部署到CAE,静态文件部分存储到与该组件关联的并行文件系统中, 即可实现混合业务和静态文件的前端组件托管。组件部署后,用户可以通过更新并行 文件系统中的静态页面文件来实现实时更新前台应用。

此方案使用的Nginx版本为"alpine-perl", 此版本已在开源镜像提供。

#### 图 **1-1** 镜像版本

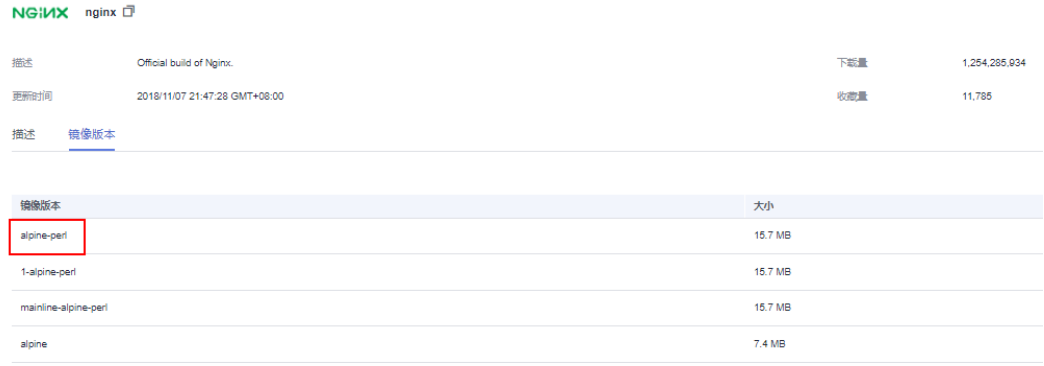

#### 方案架构

Nginx是一个轻量级的web服务器,本身也是一个静态资源的http服务器。本实践以 Nginx为例,通过配置云存储中的并行文件系统来实现静态文件的托管,并通过更新并 行文件系统中的静态文件来实时更新Nginx访问页面。

#### 图 **1-2** Nginx 访问关系图

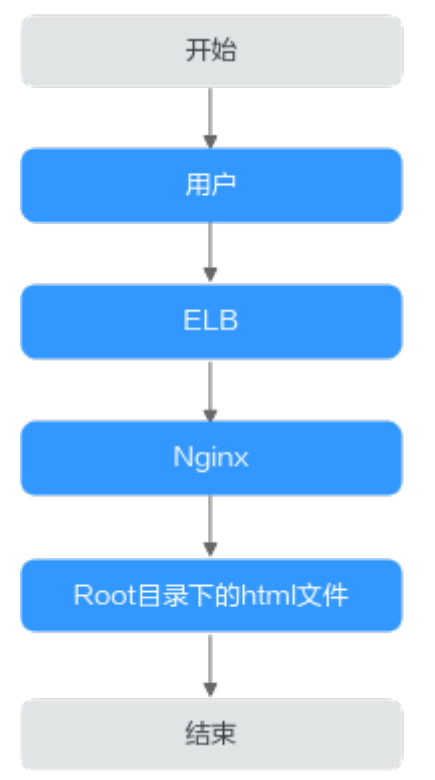

# **Nginx** 默认配置

查询nginx默认配置方法:

Nginx默认配置如图**[1-3](#page-6-0)**所示。

此版本的Nginx配置文件(nginx.conf)地址为"/etc/nginx/nginx.conf"。

#### <span id="page-6-0"></span>图 **1-3** nginx.conf

```
user nginx;
worker_processes auto;
error_log /var/log/nginx/error.log warn;
              /var/run/nginx.pid;
pid
events {
     worker_connections 1024;
http \{include
                       /etc/nginx/mime.types;
     default type application/octet-stream;
     log_format main '$remote_addr - $remote_user [$time_local] "$request"<br>|-$status $body_bytes_sent "$http_referer" '$$tatus $body_bytes_sent "$http_referer" '<br>|-$http_user_agent" "$http_x_forwarded_for"';
     access log /var/log/nginx/access.log main;
     sendfile
                          on;
     #tcp_nopush
                          on;
     keepalive_timeout 65;
     #gzip on;
     include /etc/nginx/conf.d/*.conf;
```
Nginx默认的default.conf如图**1-4**所示。"/usr/share/nginx/html"为静态文件存放的 路径,该路径下存在两个默认文件分别为"50x.html"和"index.html"。

#### 图 **1-4** default.conf

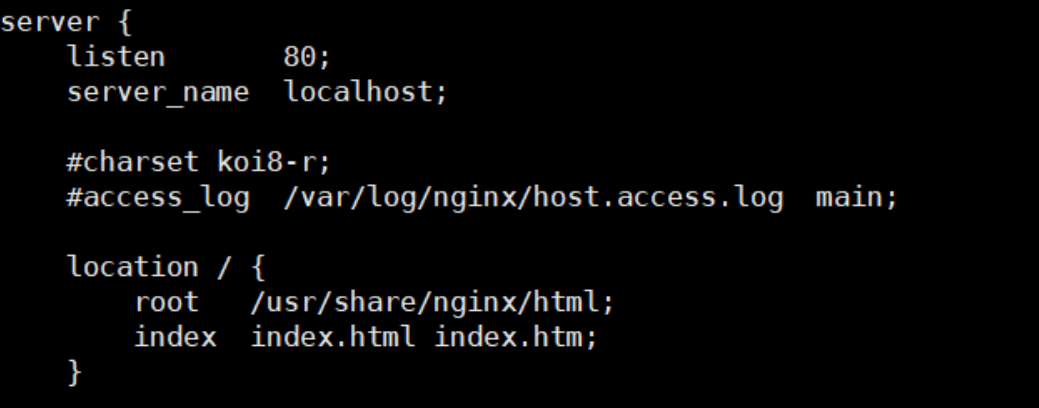

如需替换页面显示,则将需替换的html文件放入"/usr/share/nginx/html"目录下。 替换的html文件可以通过<mark>获取静态文件</mark>提供的链接中直接下载。

# <span id="page-7-0"></span>**1.2** 部署前准备

#### 创建环境

- 步骤**1** 登录CAE控制台。
- 步骤**2** 选择以下任意方式创建环境。
	- 在您首次使用本服务时,页面会提醒您尚未创建环境。
		- a. 单击创建环境卡片中的"立即创建"。

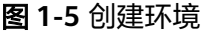

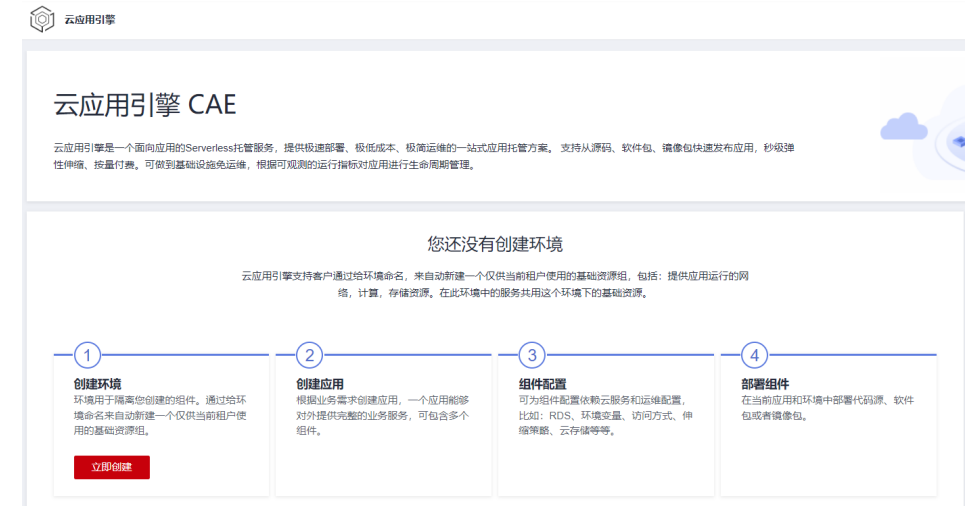

b. 在弹出的对话框中输入对应的参数,具体参照表**1-1**。

#### 表 **1-1** 创建环境

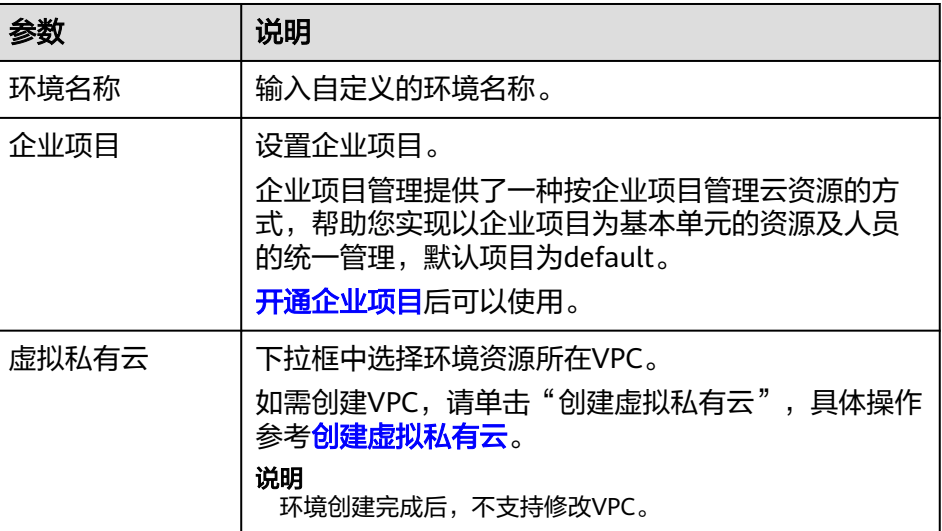

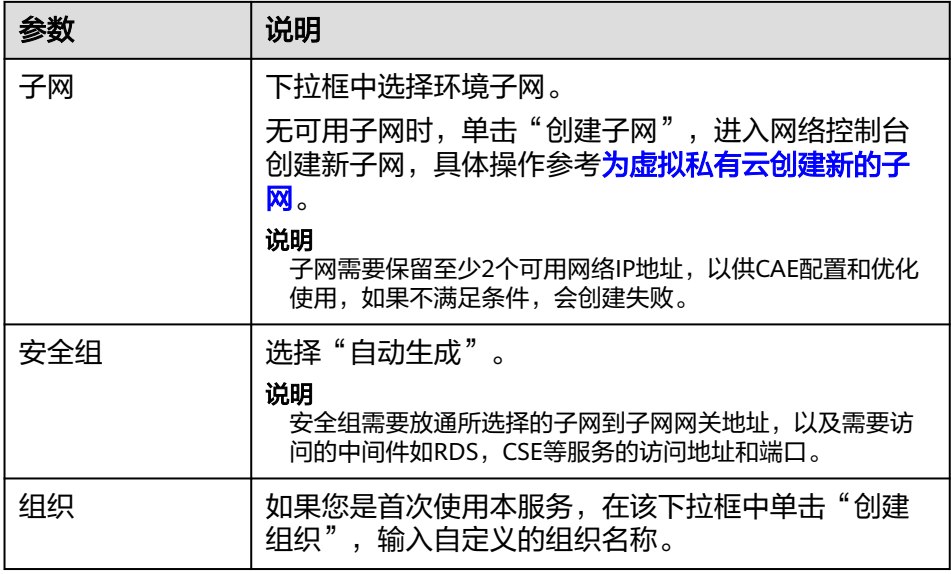

- 非首次使用本服务,选择"组件列表"。
	- a. 单击页面上方环境模块右侧 $\overline{\Theta}$ 。
	- b. 在弹出的"新增环境"对话框中输入新增环境的名称。

#### 说明

可直接使用已创建的环境。

#### 步骤**3** 单击"确定",完成创建环境。

**----**结束

#### 创建应用

步骤1 在导航栏中选择"组件列表",选择以下方式创建应用。

- $\bullet$  单击页面上方应用模块右侧  $\overline{\Theta}$  。
- 单击"组件列表"页面中的"立即创建"。

#### 图 **1-6** 创建应用

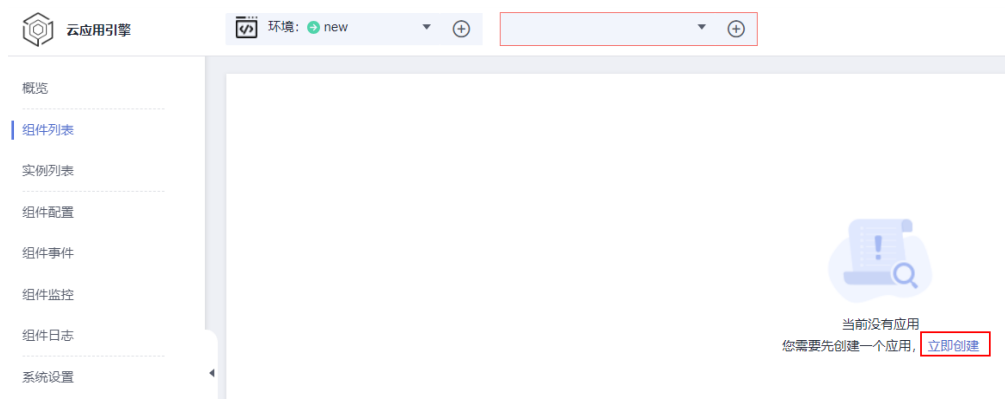

步骤**2** 在弹出的"新增应用"对话框中输入新增应用的名称。

<span id="page-9-0"></span>步骤**3** 单击"确定",完成创建应用。

#### **----**结束

#### 获取静态文件

您可以通过以下链接下载"index.html"和"test.html"静态文件进行更新操作。

下载地址:**[https://international-cae-demo.obs.ap](https://international-cae-demo.obs.ap-southeast-3.myhuaweicloud.com/nginx.zip)[southeast-3.myhuaweicloud.com/nginx.zip](https://international-cae-demo.obs.ap-southeast-3.myhuaweicloud.com/nginx.zip)**

# **1.3** 操作步骤

#### 约束与限制

官方Nginx镜像使用nginx用户运行,您需要将挂载文件的文件掩码(umask)设置为 0022, 确保nginx用户拥有读取挂载文件的权限, 指导操作请参[考配置云存储挂载路](#page-13-0) [径](#page-13-0)。

#### 创建并部署 **Nginx** 组件

- 步骤**1** 登录CAE控制台。
- 步骤**2** 选择"组件列表"
- **步骤3** 在页面上方, 下拉选择已创建的应用和环境, 单击"新增组件"。
- 步骤**4** 参考表**1-2**设置组件信息。

#### 表 **1-2** 组件基本信息

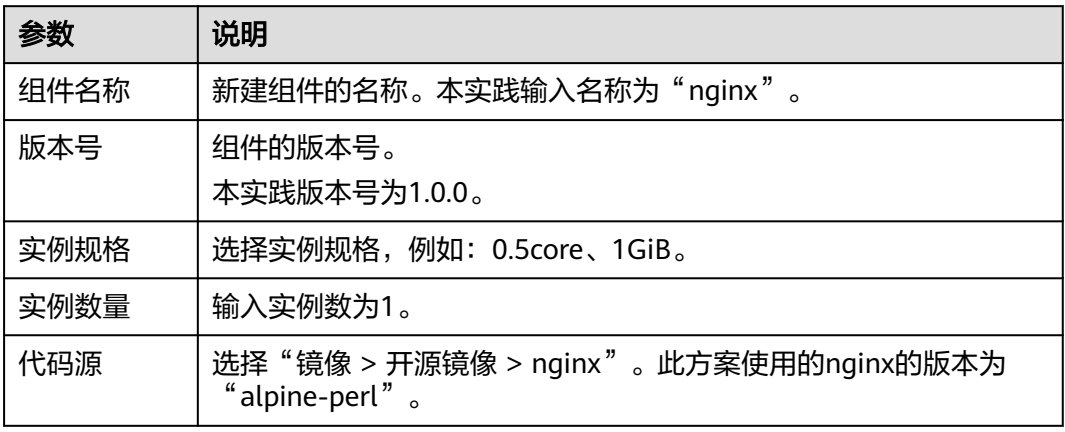

#### 图 **1-7** 创建组件

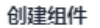

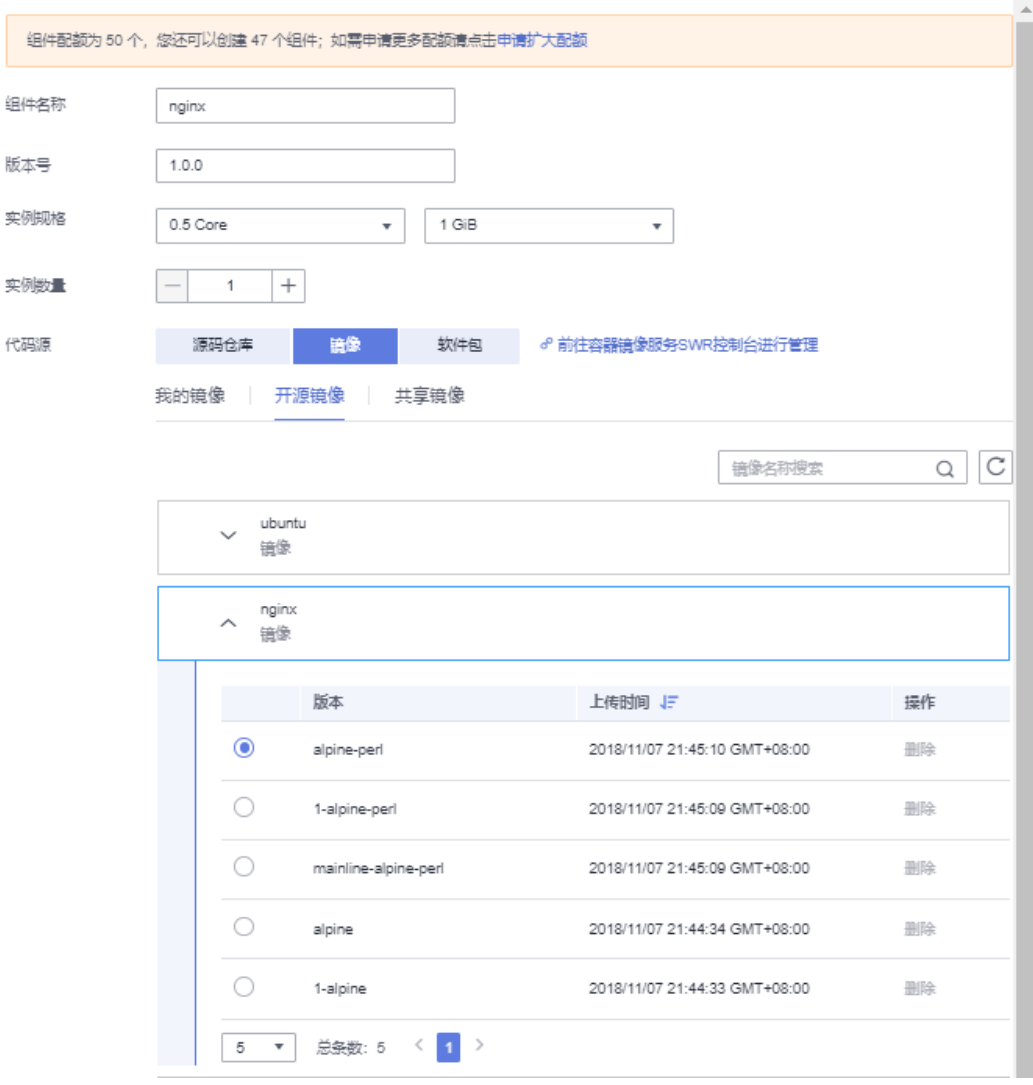

步骤**5** 单击"配置组件"。

● 协议:选择"TCP"。 ● 监听端口:输入"80"。

● 访问端口: 自定义访问端口。本实践设置为"14632"。

● 负责均衡器:选择"内置负载均衡器"。

● 访问控制:使用默认值"允许所有IP访问"。

● 健康检查:使用默认值"启动"。

步骤6 在"组件配置"页面,单击"访问方式"模块的"编辑",对Nginx组件进行配置。

步骤**7** 在"负载均衡配置"页签下,单击"添加负载均衡配置"并设置参数。

#### <span id="page-11-0"></span>图 **1-8** 添加负载均衡外网访问

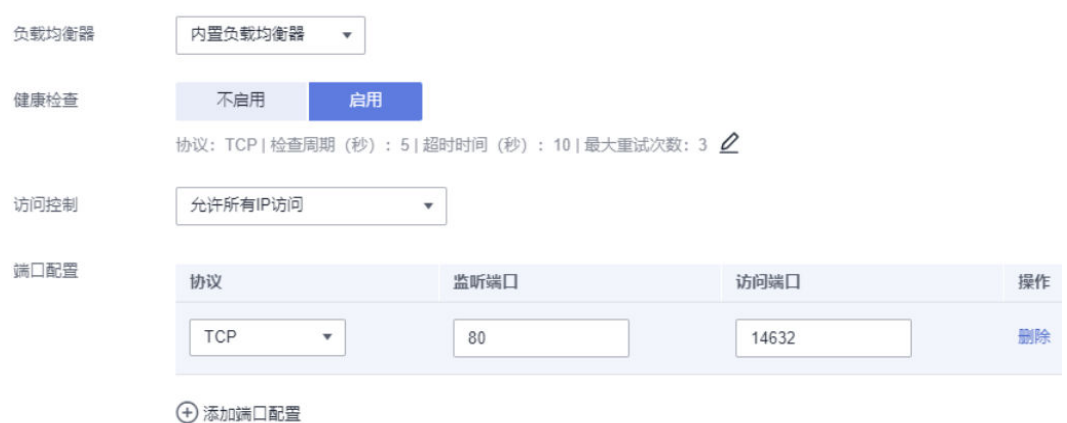

- 步骤**8** 单击"确定",完成对该组件访问方式的配置。
- 步骤9 在"组件配置"页面,单击"配置并部署组件",使Nainx组件访问方式生效。
- 步骤10 部署成功后, 在左侧导航栏中选择"组件列表", 进入"组件列表"页面。 单击对应组件"访问地址"列的ip地址,查看Nginx静态WEB页面。

图 **1-9** 访问静态页面

# **Welcome to nginx!**

If you see this page, the nginx web server is successfully installed and working. Further configuration is required.

For online documentation and support please refer to nginx.org. Commercial support is available at nginx.com.

Thank you for using nginx.

#### **----**结束

#### 云存储授权

步骤**1** 选择"系统设置 > 云存储授权",单击"编辑",打开"已授权对象存储"弹框。

步骤2 单击"授权并行文件系统",进入"授权并行文件系统"页面。

#### 图 **1-10** 授权并行文件系统

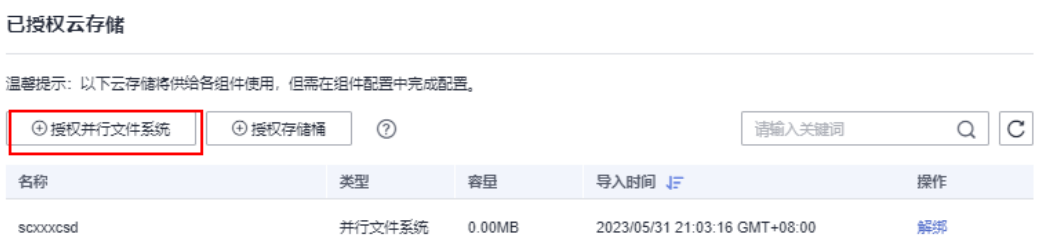

步骤**3** 单击"创建并行文件系统",在输入框中输入自定义名称,例如:test-nginx。

步骤**4** 单击"确认"。

步骤**5** 选择已创建的并行文件系统。您还可以通过列表上方搜索框搜索关键词筛选数据。

步骤6 单击"授权", 完成并行文件系统授权。

可在"已授权云存储"页面查看授权成功的并行文件系统。

#### 图 **1-11** 已授权并行文件系统

#### 已授权云存储

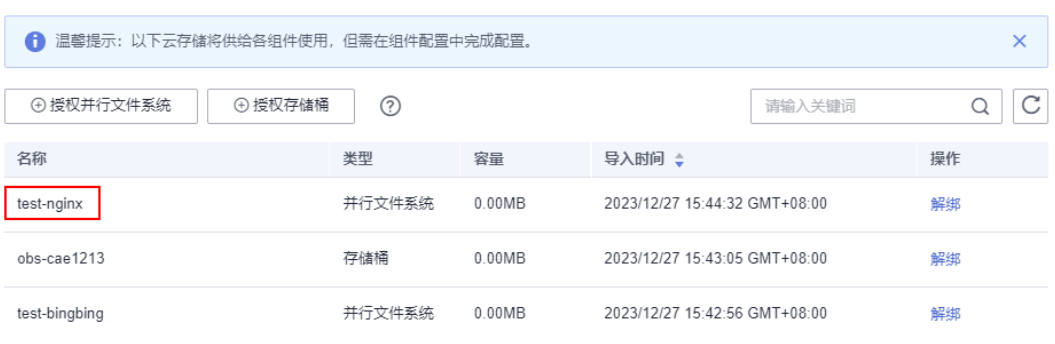

**----**结束

#### 上传文件

- 步骤**1** 登录OBS控制台。
- 步骤**2** 在左侧导航栏选择"并行文件系统",单击名称为"test-nginx"的文件系统,进入该 并行系统页面。

#### 图 **1-12** 并行文件系统

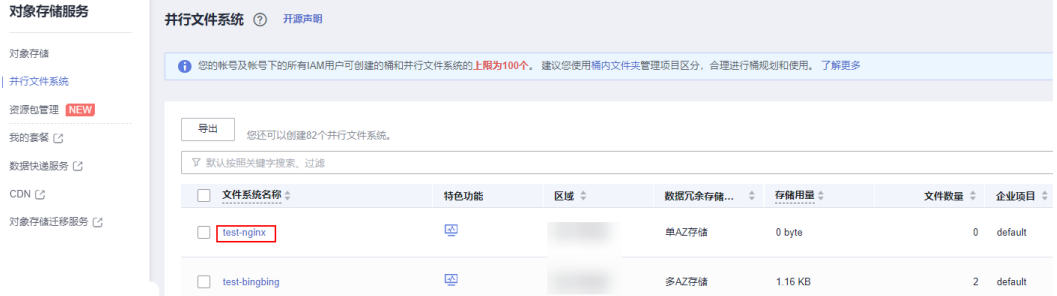

<span id="page-13-0"></span>步骤**3** 在左侧导航栏选择"文件",单击"上传文件"。

步骤4 [将已获取的静态文件](#page-9-0)"index.html"、"test.html"拖拽至文件上传处,也可单击 "添加文件"上传。存储类别默认为"标准存储"。

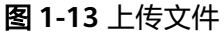

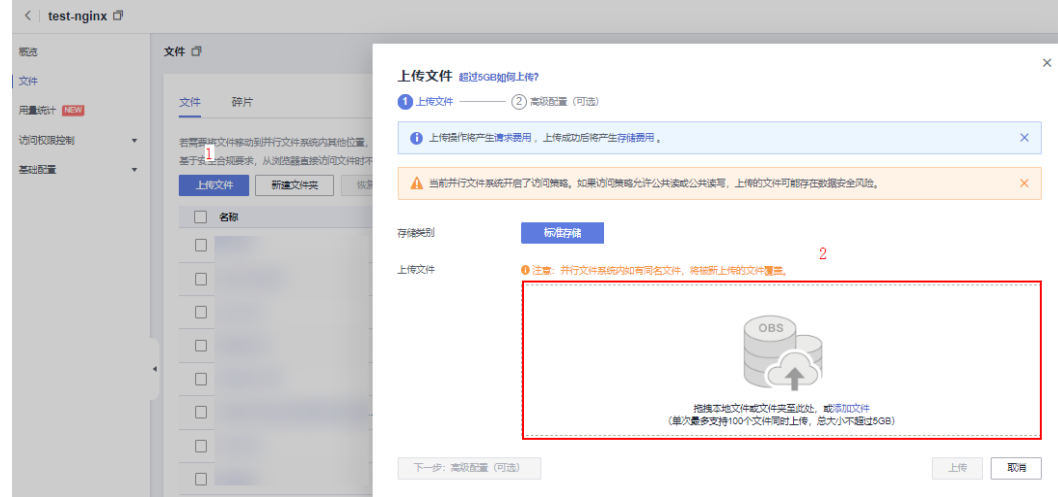

步骤**5** 单击"上传",完成文件上传。

**----**结束

#### 配置云存储挂载路径

步骤**1** 返回CAE控制台,选择"组件配置"。

步骤**2** 在"组件配置"页面上方的下拉框中选择Nginx组件。

步骤3 单击"云存储配置"模块中的"编辑",进入云存储配置页面。

图 **1-14** 配置云存储

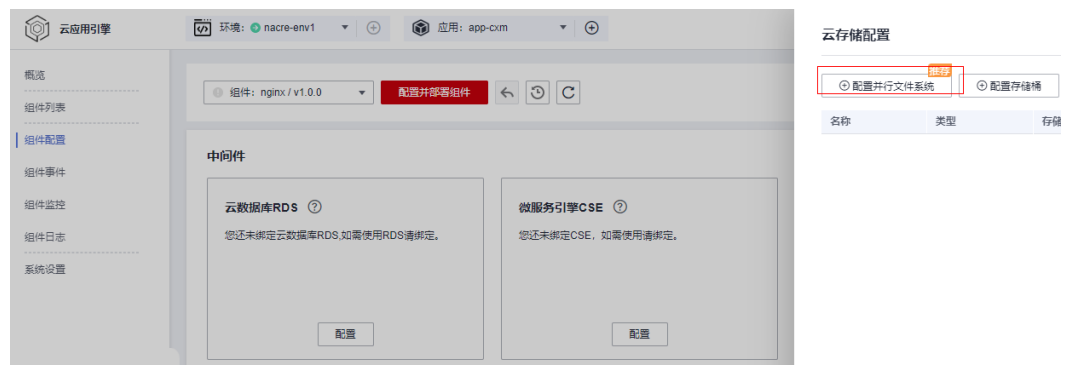

步骤4 在"云存储配置"页面单击"配置并行文件系统", 并输入挂载路径并设置权限。

- 并行文件系统名称:选择<mark>云存储授权</mark>中授权的并行文件系统" test-nginx"。
- 文件掩码(umask):文件掩码设置为0022。
- 挂载路径: 数据存储挂载到组件上的路径。本实践使用"nginx"默认路径"/usr/ share/nginx/html"。

● 权限:挂载路径及挂载路径下文件,有"读写"、"只读"两种权限,此处选择 "读写"。

#### 图 **1-15** 配置云存储挂载路径

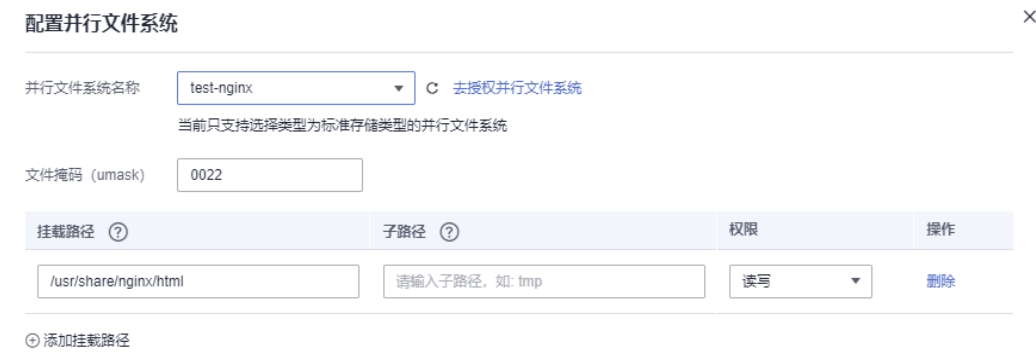

#### 说明

- 挂载静态文件路径到云存储上时需要注意: 请不要挂载到含有系统文件的目录下, 如"/"、 "/var/run"等,否则可能会导致部署的组件异常。
- 挂载路径选择权限时需要注意: 读写权限表示组件对于该挂载路径及路径下的所有文件拥有 读写权限,只读即只有只读权限。

#### 步骤**5** 单击"确定"后在"云存储配置"页面再次单击"确定",完成配置。

步骤**6** 在"组件配置"页面单击"生效配置"。

#### 图 **1-16** 生效配置

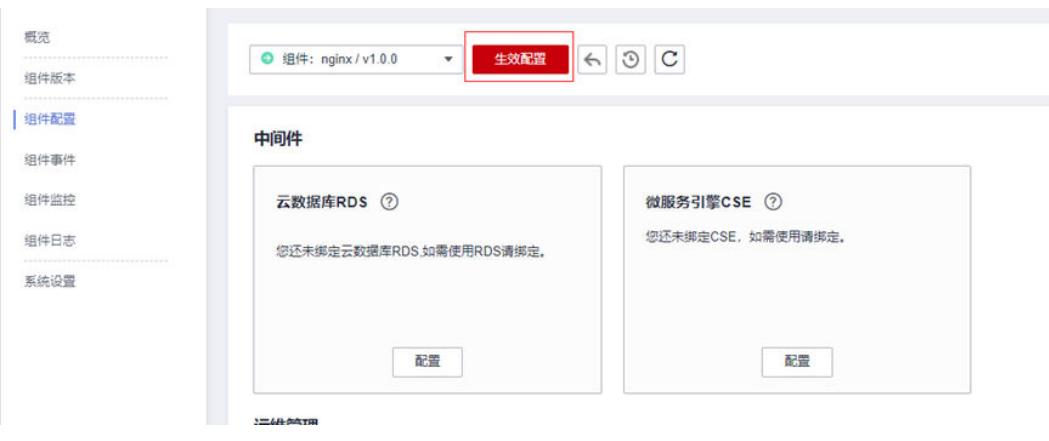

**----**结束

#### 查看更新页面

- 步骤**1** 在左侧导航栏中选择"组件列表",进入"组件列表"页面。
- 步骤**2** 单击对应Nginx组件"访问地址"列的ip地址,再次访问Nginx,可以实时更新页面 (单击F5刷新页面)。

#### 说明

新的"index.html"文件可以根据您的需求自定义并上传。

图 **1-17** 更新后静态页面

# Hello, Welcome to cae!

If you see this page, the nginx web server is successfully installed and working. Further configuration is required.

For online documentation and support please refer to nginx.org. Commercial support is available at nginx.com.

Thank you for using nginx.

#### 您还可以通过/test.html访问新的静态页面文件。

#### 图 **1-18** 访问 test 页面

100. 14632/test.html

#### **Welcome to test!**

If you see this page, the nginx web server is successfully installed and working. Further configuration is required.

For online documentation and support please refer to nginx.org. Commercial support is available at nginx.com.

Thank you for using nginx.

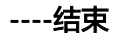

# <span id="page-16-0"></span>**2 Gitlab** 对接 **Jenkins** 自动构建并部署到 **CAE**

# **2.1** 概述

#### 背景

完成代码开发后,每次上线前需先在Jenkins上打包成镜像或软件包,再将镜像手动上 传到swr或者将软件包手动上传到obs,然后去CAE升级组件。该流程较为繁琐,频繁 发版测试导致开发和运维效率低,体验差,提供如下最佳实践提高开发效率。下面以 Java项目的构建、部署为例提供了完整的代码提交>>Jenkins构建>>软件包上传/镜像 上传>>CAE部署的指导,如涉及其他语言如Golang等只需对应安装编译构建环境即 可。

#### 适用场景

此功能适用于您的代码已在Gitlab上管理,通过Jenkins构建打包,使用CAE进行应用托 管, 并且已经部署了组件之后,需要进行组件升级的场景。

第一次部署请参考<mark>创建组件</mark>。

#### 解决方案

提供上传jar包和镜像并升级CAE组件的方案,输出一个shell脚本在Jenkins构建打包完 成之后调用脚本自动部署到CAE环境中,实现代码合入后自动构建打包部署。

#### 流程优化对比

当前上线流程图如下:

<span id="page-17-0"></span>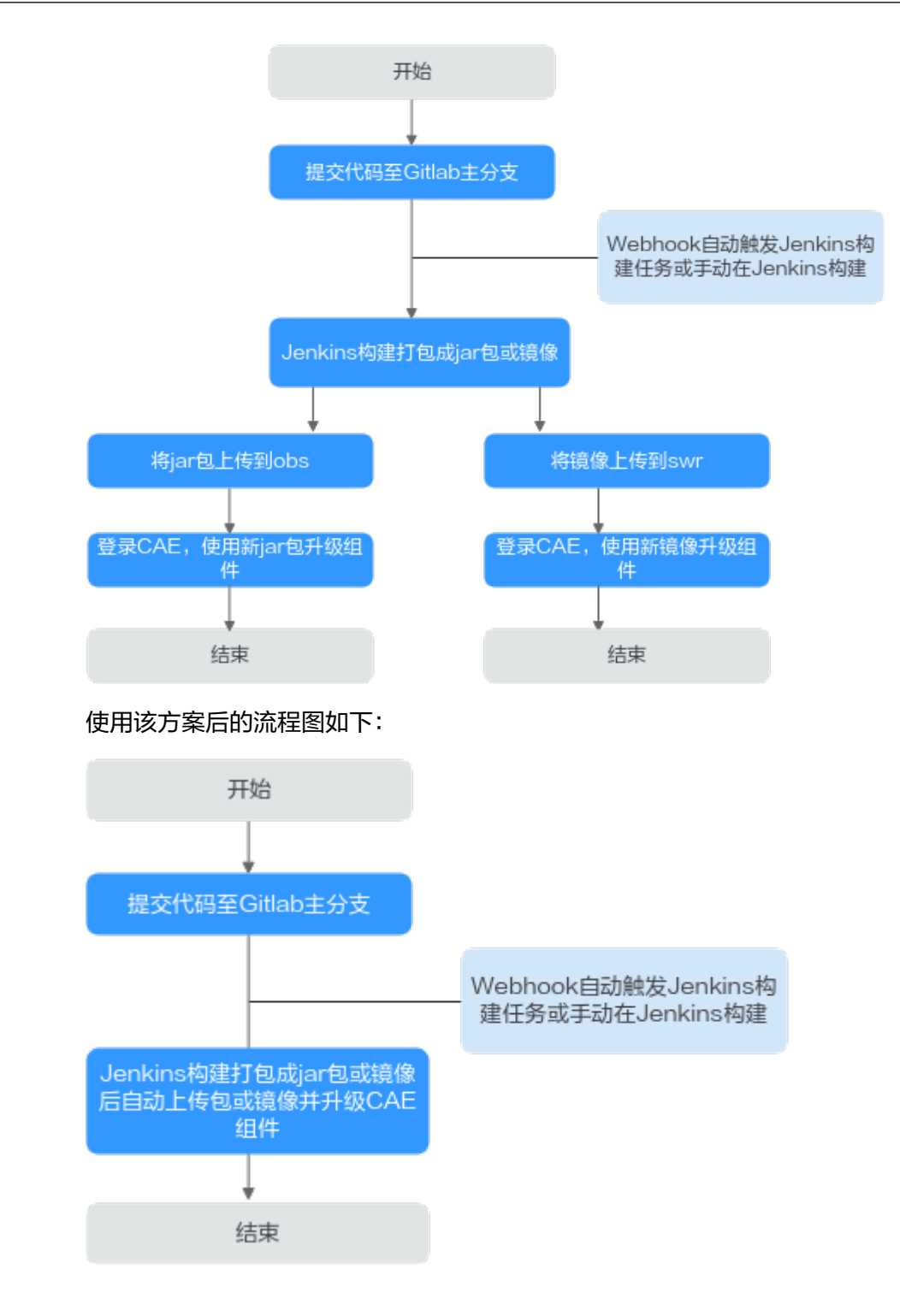

# **2.2** 环境准备

# <span id="page-18-0"></span>**2.2.1** 准备 **Jenkins** 环境

#### 环境信息说明

#### 说明

如果已安装好jenkins环境,请跳过本章节。

在linux虚拟机上安装好Jenkins,本实践使用的具体环境信息如下所示。如果使用镜像 部署,需要在虚拟机中安装docker。

- 虚拟机:Centos7.9
- Jenkins: 2.331
- qit: yum安装
- jdk:11.0.8
- Apache Maven : 3.8.6

#### 说明

部署的Jenkins启动时需添加如下参数: -Dhudson.security.csrf.GlobalCrumbIssuerConfiguration.DISABLE\_CSRF\_PROTECTION=true 否则Gitlab对接Jenkins会失败,报错信息如下: HTTP Status 403 - No valid crumb was included in the request

#### 相关软件下载及安装

- Jenkins下载链接: **<https://mirrors.jenkins.io/war-stable/>**
- 安装git用于拉取代码进行构建: yum install git –y
- jdk安装包下载链接: **<https://www.oracle.com/cn/java/technologies/downloads/#java11>**
- maven安装包下载链接: **<https://maven.apache.org/download.cgi>**
- docker安装用于打包镜像并上传到镜像仓库: yum install docker

#### 安装后检查

- 检查git:
	- 检查git: [root@ecs-jenkins ~]# **git version** git version 1.8.3.1
	- 检查JDK: [root@ecs-jenkins jar]# **java -version** openjdk version "1.8.0\_345" OpenJDK Runtime Environment (build 1.8.0\_345-b01) OpenJDK 64-Bit Server VM (build 25.345-b01, mixed mode)
		- 检查Maven: [root@ecs-jenkins jar]# **mvn -v** Apache Maven 3.8.6 (84538c9988a25aec085021c365c560670ad80f63) Maven home: /root/app/maven/apache-maven-3.8.6

<span id="page-19-0"></span>Java version: 11.0.8, vendor: Huawei Technologies Co., LTD, runtime: /root/app/jdk11/jdk-11.0.8 Default locale: en\_US, platform encoding: UTF-8 OS name: "linux", version: "3.10.0-1160.76.1.el7.x86\_64", arch: "amd64", family: "unix"

#### – 检查Docker:

[root@ecs-jenkins jar]# **docker version** Client: Version: 1.13.1 API version: 1.26 Package version: docker-1.13.1-209.git7d71120.el7.centos.x86\_64 Go version: go1.10.3 Git commit: 7d71120/1.13.1 Built: Wed Mar 2 15:25:43 2022 OS/Arch: linux/amd64 Server: Version: 1.13.1 API version: 1.26 (minimum version 1.12) Package version: docker-1.13.1-209.git7d71120.el7.centos.x86\_64 Go version: go1.10.3<br>Git commit: 7d71120 Git commit: 7d71120/1.13.1 Built: Wed Mar 2 15:25:43 2022 linux/amd64 Experimental: false

#### 图 **2-1** 版本查验

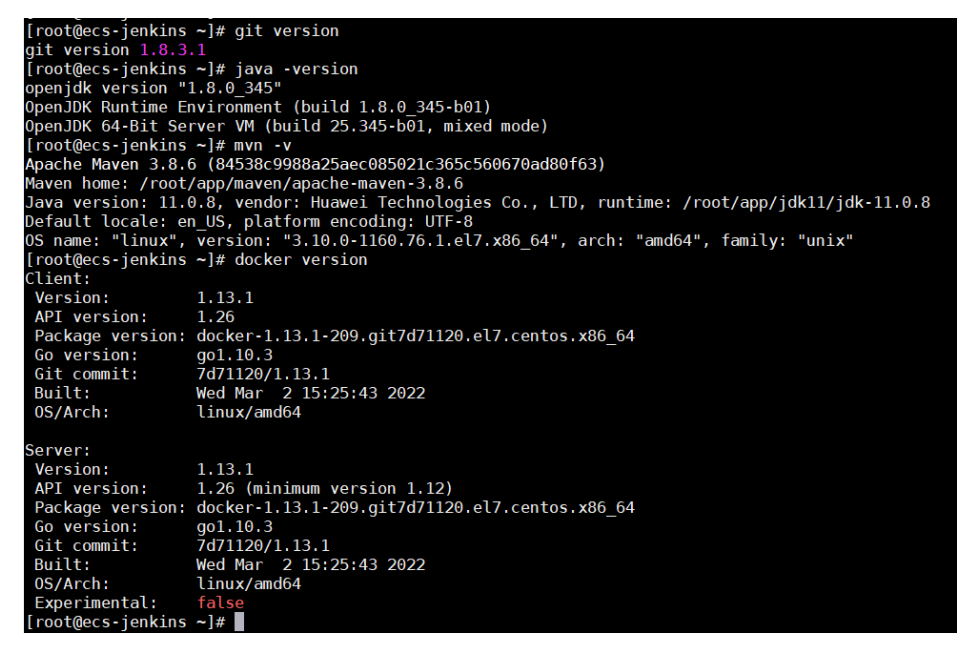

# **2.2.2** 上传代码到 **Gitlab** 代码仓库

本实践使用的是Java项目代码,使用Maven构建Jar包。

#### 前提条件

- 1. Jenkins所在Linux虚拟机能够访问GitLab代码仓库。
- 2. 已经在GitLab创建账号和仓库。

#### 操作步骤

步骤**1** 登录GitLab。

#### <span id="page-20-0"></span>步骤**2** 上传代码到已创建好的代码仓库。

**----**结束

# **2.2.3** 安装 **obsutil** 工具

#### 说明

如果不涉及软件包部署,请跳过本章节。

#### 前提条件

- 获取AK/SK,请参考AK/SK[获取方法。](#page-40-0)
- 已获取部署组件的CAE所在区域的终端节点,参考<mark>地区和终端节点</mark>。
- 已在和部署组件的CAE在同一区域的OBS中创建桶,用于存储软件包,具体操作请 参见<mark>[创建桶](https://support.huaweicloud.com/intl/zh-cn/ugobs-obs/obs_41_0009.html)</mark>。示例选择的桶名为cae-obs。

#### 下载和安装

- 操作系统的选择: 下载安装前在Jenkins所在虚拟机中执行命令查看虚拟机操作系统类型: echo \$HOSTTYPE
	- 若执行如上命令的输出值是"x86\_64",请下载AMD 64位系统;
	- 若执行如上命令的输出值是"aarch64",请下载ARM 64位系统。
- obsutil工具用于构建后上传软件包到obs,请参[见下载和安装](https://support.huaweicloud.com/intl/zh-cn/utiltg-obs/obs_11_0003.html)**obsutil**。

#### 初始化配置

执行以下配置命令,初始化配置obsutil工具。 {path}/obsutil config -i=ak -k=sk -e={endpoint}

其中:

- {path}需要替换为obsutil安装路径, 例如: /root/tools/obsutil/ obsutil linux amd64 5.4.6。
- {endpoint}需要替换为已获取到的部署组件的CAE所在区域的终端节点。

#### 验证 **obsutil** 上传文件到 **OBS** 是否正常

- 步骤1 创建测试文件。例如: test.txt。 touch test.txt
- 步骤**2** 使用obsutil上传创建的文件到obs。

~/tools/obsutil/obsutil\_linux\_amd64\_5.4.6/obsutil cp test.txt obs://{OBS桶名称}

请将{OBS桶名称}替换为已创建的待使用的OBS桶名称,本示例选择的桶名为caeobs,将在当前目录新建的test.txt文件上传到cae-obs桶中。提示"Upload successfully"表示上传成功。

#### 图 **2-2** 上传文件到 obs

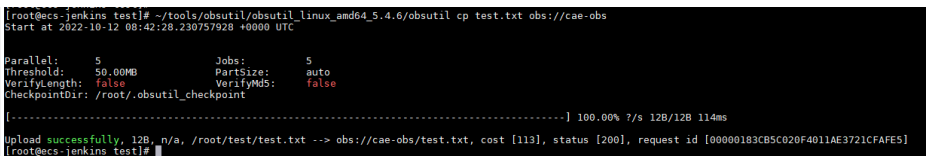

- <span id="page-21-0"></span>步骤**3** 登录OBS控制台,选择"桶列表"。
- 步骤**4** 单击本示例桶名名称cae-obs,进入"概览"页面。
- 步骤**5** 选择"对象",可查看已经上传的文件test.txt。

**----**结束

# **2.2.4** 安装 **KooCLI** 工具

KooCLI工具用于调用CAE服务提供的接口,对CAE组件执行升级等操作。

使用KooCLI工具之前,您需要先安装和初始化配置KooCLI工具:

- 安装KooCLI: 您可以选择方式一: 联网安装或者方式二: 软件包安装安装KooCLI 工具。
- [初始化配置](#page-22-0)**KooCLI**:使用KooCLI工具前,需要先进行初始化配置。

#### 方式一:联网安装

步骤**1** 登录Jenkins所在虚拟机.

步骤**2** 执行安装命令:

curl -sSL https://hwcloudcli.obs.cn-north-1.myhuaweicloud.com/cli/latest/hcloud\_install.sh -o ./ hcloud\_install.sh && bash ./hcloud\_install.sh -y

#### 说明

如上命令默认将KooCLI下载至"/usr/local/hcloud/"目录下,同时在"/usr/local/bin/"目录下 创建KooCLI的符号链接。

**----**结束

#### 方式二:软件包安装

- 步骤**1** 登录Jenkins所在虚拟机,执行如下命令确认所需安装操作系统: echo \$HOSTTYPE
	- 若执行如上命令的输出值是"x86\_64",请下载AMD 64位系统;
	- 若执行如上命令的输出值是"aarch64",请下载ARM 64位系统。
- 步骤**2** 执行如下命令下载对应的软件包。
- 步骤**3** AMD

wget "https://hwcloudcli.obs.cn-north-1.myhuaweicloud.com/cli/latest/huaweicloud-cli-linux-amd64.tar.gz" - O huaweicloud-cli-linux-amd64.tar.gz

步骤**4** ARM

wget "https://hwcloudcli.obs.cn-north-1.myhuaweicloud.com/cli/latest/huaweicloud-cli-linux-arm64.tar.gz" - O huaweicloud-cli-linux-arm64.tar.gz

#### 步骤**5** 执行如下命令解压软件包。

- AMD
	- tar -zxvf huaweicloud-cli-linux-amd64.tar.gz
- **ARM**

tar -zxvf huaweicloud-cli-linux-arm64.tar.gz

- <span id="page-22-0"></span>步骤**6** 在解压后的目录执行如下命令创建软链接到"/usr/local/bin"目录: ln -s \$(pwd)/hcloud /usr/local/bin/
- 步骤**7** 执行如下命令验证是否安装成功: hcloud version 系统显示类似"当前KooCLI版本:3.4.1.1"版本信息,表示安装成功。 **----**结束

#### 验证安装结果

步骤**1** KooCLI工具安装完成后,请执行**hcloud CAE**命令测试是否支持CAE服务。

Run 'hcloud --help' for the RooCLI operation guide. Run 'hcloud --interactive' for the interactive prompt for building comme

- 步骤**2** 如果出现**Unsupported service: CAE**,则需要将KooCLI工具切换成中文。 hcloud configure set --cli-lang=cn
- 步骤**3** 切换完成后,再次执行**hcloud CAE**命令。
- 步骤**4** 如果没有出现ERROR,则表示KooCLI工具已支持CAE服务。

**----**结束

#### 初始化配置 **KooCLI**

- 步骤**1** 登录Jenkins所在Linux虚拟机。
- 步骤**2** 执行命令进行初始化配置,输入命令后按回车进入交互模式,根据界面提示输入各参 数值,各参数配置参考**表2-1**。 hcloud configure init

#### 表 **2-1** 初始化配置

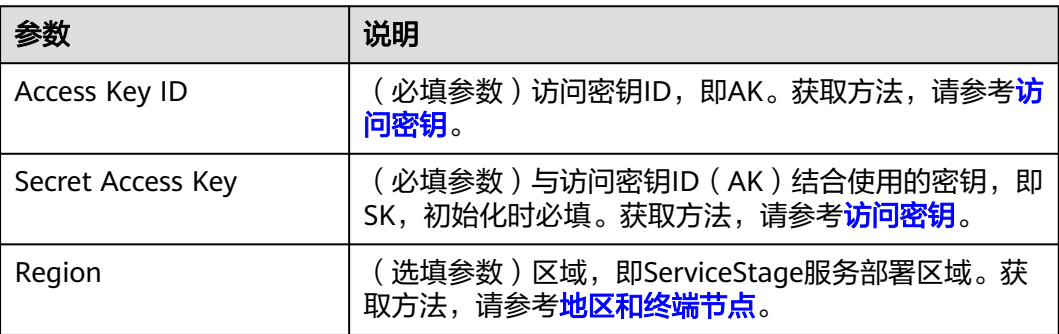

#### **----**结束

# **2.2.5** 安装插件并配置 **Jenkins** 工具

在使用GitLab使用Gitlab对接Jenkins自动构建并部署组件到CAE前,需要安装Jenkins 插件和并配置Jenkins全局参数。

- 安装**Jenkins**插件:用于对接git以及支持在构建的时候使用脚本。
- **Jenkins**全局工具配置:用于Jekins流水线打包脚本对接git拉取代码并打包。

#### 安装 **Jenkins** 插件

步骤1 在浏览器地址栏输入http://{安装Jekins的Linux虚拟机IP}:8080,登录Jenkins。

步骤**2** 选择"系统管理 > 插件管理"。

步骤**3** 单击"可选插件",搜索表**2-2**中的插件进行安装。

#### 表 **2-2** 插件安装说明

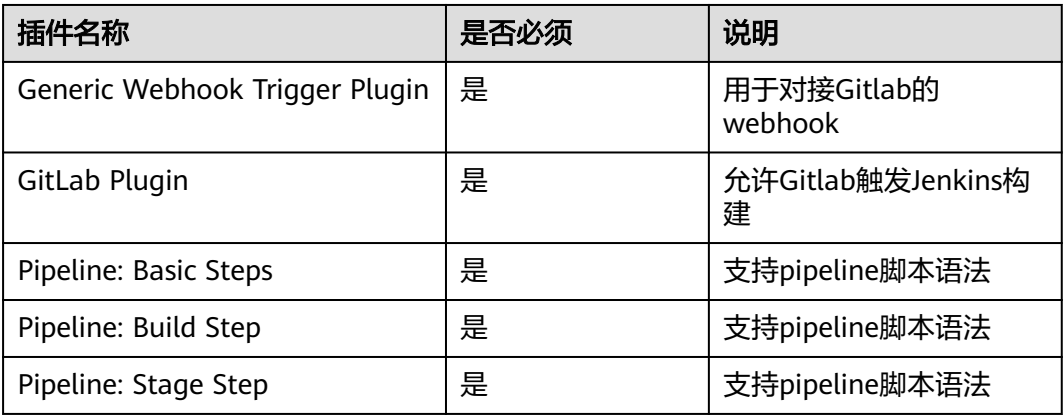

**----**结束

#### **Jenkins** 全局工具配置

步骤**1** 选择"系统管理 > 全局工具配置"。

步骤**2** 配置maven。

示例中的maven安装目录"/root/app/maven/apache-maven-3.8.6",请获取您的实 际Maven安装目录。

**BILE Maven** 

#### 图 **2-3** Maven 配置

#### Maven 配置

默认 settings 提供

文件系统中的 settings 文件

#### 文件路径 ?

/root/app/maven/apache-maven-3.8.6/conf/settings.xml

#### 默认全局 settings 提供

文件系统中的全局 settings 文件

文件路径 ?

/root/app/maven/apache-maven-3.8.6/conf/settings.xml

#### 图 **2-4** Maven 安装

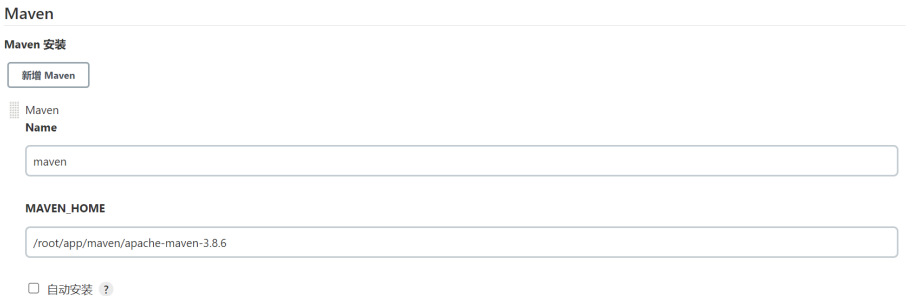

#### 步骤**3** 配置JDK。

示例中的JDK安装目录"/root/app/jdk11/jdk-11.0.8",请获取您的实际JDK安装目 录。

#### 图 **2-5** JDK 安装

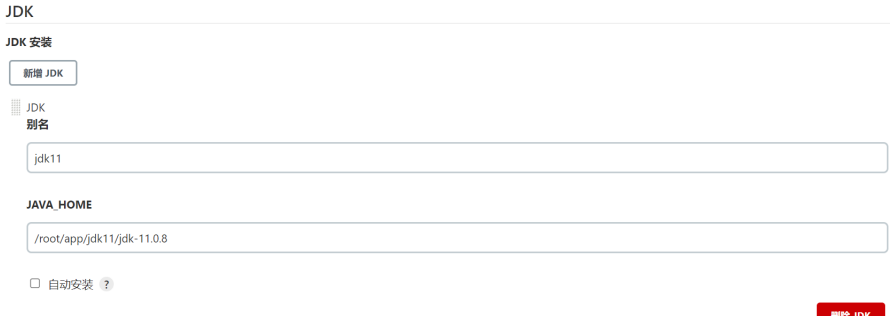

#### 步骤**4** 配置Git。

示例中的Git工具目录"/usr/bin/git",请获取您的实际Git安装目录。

<span id="page-25-0"></span>图 **2-6** Git 安装

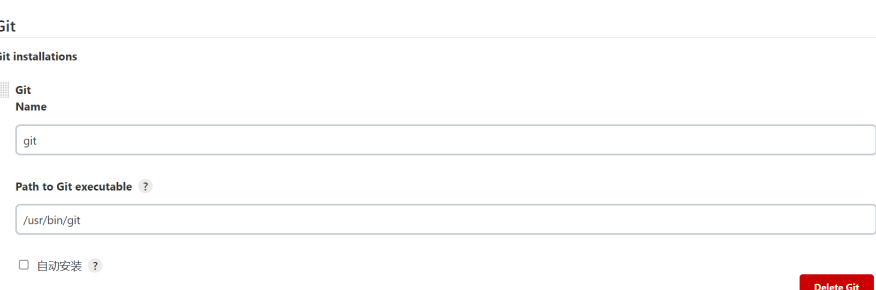

**----**结束

# **2.3** 操作步骤

# **2.3.1** 操作前对接测试

#### 说明

操作前需进行Jenkins对接Gitlab测试,保证Jenkins通过API访问Gitlab没有问题。

#### 生成 **Gitlab** 访问令牌

- 步骤**1** 登录Gitlab。
- 步骤**2** 鼠标移动到右上角的账号名上,单击"Edit profile"。

图 **2-7** 进入编辑页面

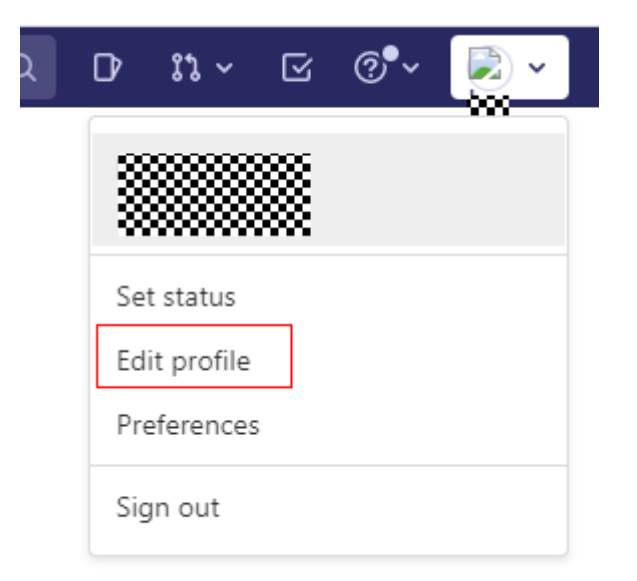

**步骤3** 单击" Access Tokens " ,输入" Token name " ,勾选"api " ,单击 "Create personal access token"创建访问令牌。

图 **2-8** 创建访问令牌

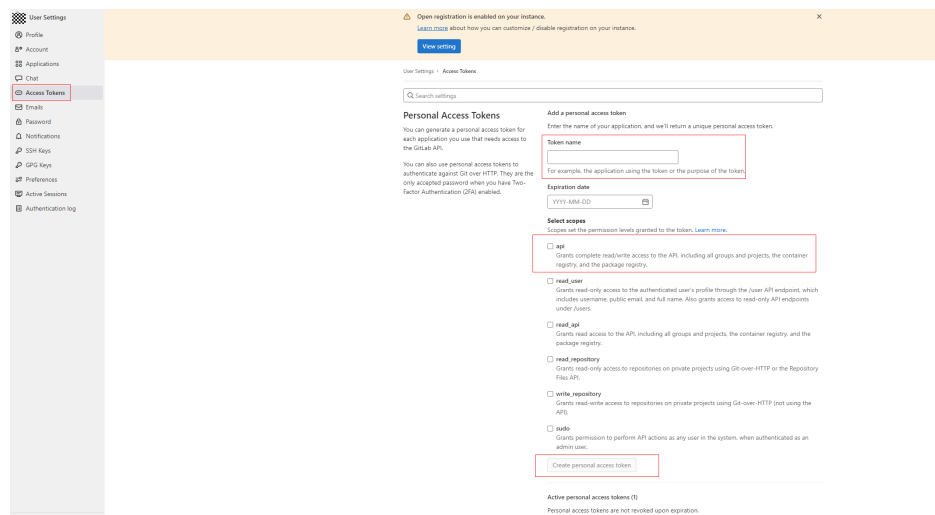

完成后在页面上方的"Personal Access Tokens"右侧显示token令牌。

#### 说明

令牌仅在初次生成时显示,否则下次需要重新创建。该令牌仅用于Gitlab对接测试。

#### 图 **2-9** 令牌显示

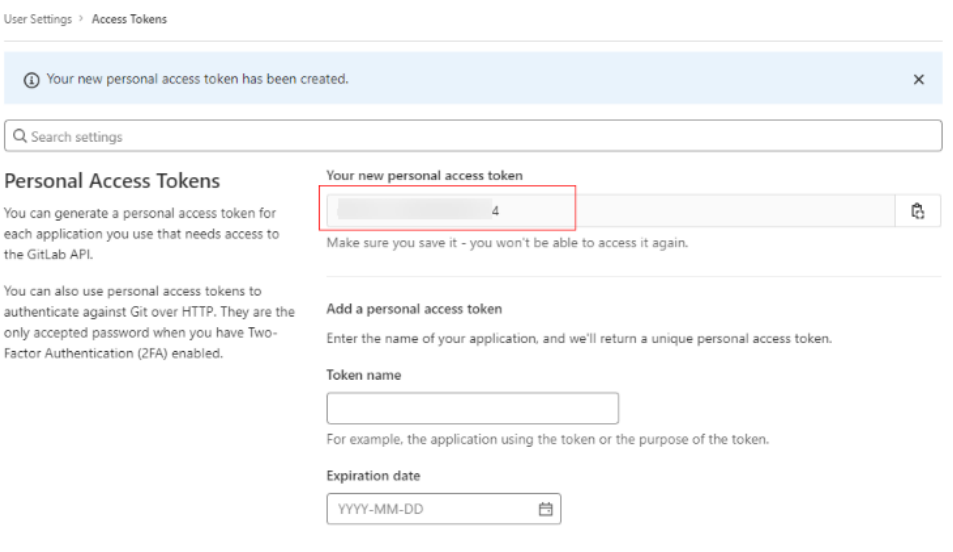

#### **----**结束

#### **Jenkins** 对接 **Gitlab** 测试配置

- 步骤1 在浏览器地址栏输入http://{安装Jekins的Linux虚拟机IP}:8080,登录Jenkins。
- 步骤**2** 选择"系统管理 > 系统配置",在配置中选择"Gitlab"。
- 步骤**3** 配置Gitlab的url,并单击Credentials下方的"添加",选择"Jenkins"。
- 步骤4 在下拉框单击"Username with password",选择"Gitlab API token",将<mark>[生成](#page-25-0)</mark> **Gitlab**[访问令牌中](#page-25-0)Gitlab的访问令牌配置到API token中。

<span id="page-27-0"></span>步骤5 Credentials选择"Gitlab API token",单击"Test Connection",返回"Success" 表示成功。

**----**结束

# **2.3.2** 配置流水线构建任务

- 场景一:使用Jenkins构建生成的是软件包,如Jar包,就使用脚本中的软件包部署 场景,软件包部署会将构建出来的软件包上传到OBS桶中并升级CAE组件。
- 场景二:使用Jenkins构建生成的是镜像包,就使用脚本中的镜像部署场景,镜像 部署会将构建出来的镜像包上传到SWR镜像仓库中并升级CAE组件。

本章节<mark>以[配置流水线脚本](#page-28-0)</mark>中的实例为Jar包的场景进行说明。

#### 创建 **Gitlab** 凭证

使用具有Gitlab代码仓库权限的账号密码在Jenkins中创建凭证,用于拉取Gitlab代码。

- 步骤1 在浏览器地址栏输入http://{安装Jekins的Linux虚拟机IP}:8080,登录Jenkins。
- 步骤2 选择"系统管理 > 系统配置", 在配置中选择"Gitlab"。
- 步骤**3** 单击"Credentials"下方的"添加",选择"Jenkins"。
- 步骤**4** 配置Gitlab账号密码,单击"添加",保存配置。
- 步骤**5** 选择"系统管理 > Manage Credentials",查看配置的凭据。

唯一标识[在配置流水线脚本中](#page-28-0)会用到。

**----**结束

#### 创建流水线任务

- 步骤1 在浏览器地址栏输入http://{安装Jekins的Linux虚拟机IP}:8080,登录Jenkins。
- 步骤**2** 单击"新建任务"。
- **步骤3** 输入任务名称,本示例使用: test-demo,选择"流水线",单击"确定"。

**----**结束

#### 配置构建触发器

这里介绍两种构建方式:

- 1. 在Jenkins中手动触发构建,手动单击任务右边的"立即构建"从而触发流水线任 务。
- 2. 通过Gitlab提交代码后自动触发Jenkins构建,这种方式同时支持手动触发构建。

此处以第二种方式为例。

步骤**1** 配置Jenkins构建触发器。

1. 勾选"Build when a change is pushed to GitLab",保存图示中的GitLab webhook URL (配置Gitlab webhook时需使用),然后单击右下角"高级"。

- <span id="page-28-0"></span>2. 选择"Filter branches by regex",配置指定分支变更后触发构建任务,示例中 的分支名称为main,单击右下角"Generate"生成Secret token并保存,在配置 Gitlab webhook时需使用。
- 步骤**2** 配置Gitlab webhook
	- 1. 登录Gitlab,进入代码仓库,示例中的仓库名称是"test-demo"。
	- 2. 选择settings中的"Webhooks",URL和Secret token填[写步骤](#page-27-0)**1**获取到的GitLab webhook URL和Secret token。
	- 3. 取消勾选SSL verification的"Enable SSL verification", 单击"Add webhook"。

```
----结束
```
#### 配置流水线脚本

流水线脚本是构建时运行的构建命令,脚本参数说明见表**2-3**。

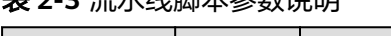

主 ? 2 达**水**线脚木参粉道明

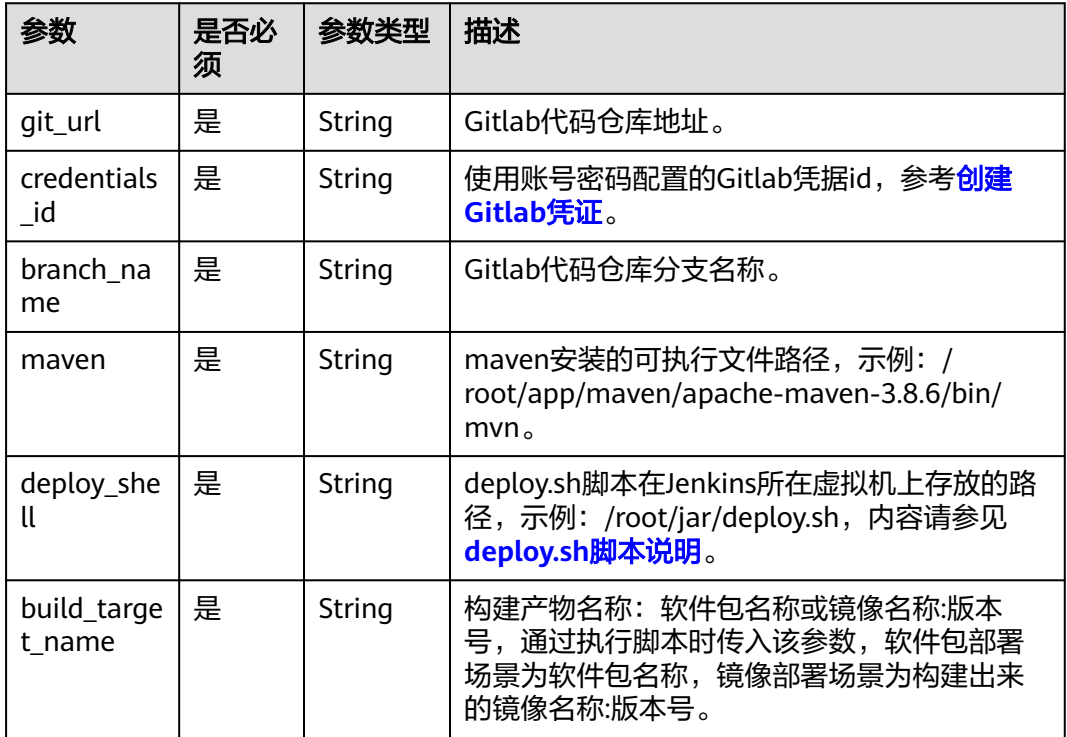

- 步骤1 完成"构建触发器"配置之后, 在"流水线"页签, 在下拉框选择"Pipeline script"。
- 步骤**2** 配置流水线脚本,示例中使用的是构建jar包场景,脚本如下:

node { // 定义代码仓地址 def git\_url = 'http://100.\*\*.\*\*.207:8090/test/test-demo.git' // Gitlab凭据id def credentials  $id = '133b7c9a-eb6a-4484-84b3-c3509ed63df8'$  // git代码仓库分支名称 def branch\_name = 'main'

```
 // maven安装的可执行文件路径
   def maven = '/root/app/maven/apache-maven-3.8.6/bin/mvn'
   // deploy.sh 脚本存放路径,需要设置可执行权限
   def deploy_shell = '/root/jar/deploy.sh'
   // 构建产物名称:软件包名称或镜像名称,必须参数,通过执行脚本时传入该参数
  def build target name = "cae-demo-1.0-SNAPSHOT.jar"
   stage('Clone sources') {
     git branch: branch_name, credentialsId: credentials_id, url: git_url
   }
   stage('Build') {
     // 构建jar包
     sh "'$maven' clean package -Dmaven.test.failure.ignore=true"
   }
   stage('deploy') {
     // 执行脚本,使用构建产物升级CAE组件,超时时间5分钟
sh "timeout 300s '$deploy_shell' '$build_target_name'"
   }
}
```
说明

- 流水线脚本运行时会调用deploy.sh,该脚本详细说明参见**deploy.sh**脚本说明。
- 设置脚本文件deploy.sh为可执行文件。

**----**结束

#!/bin/bash

# **2.3.3 deploy.sh** 脚本说明

#### 使用场景说明

- 场景一:使用Jenkins构建生成的是软件包,如jar包,就使用脚本中的软件包部署 场景,软件包部署会将构建出来的软件包上传到obs桶中,再使用新的jar包去升级 CAE组件。
- 场景二:使用Jenkins构建生成的是镜像,就使用脚本中的镜像部署场景,镜像部 署会将构建出来的镜像上传到swr镜像仓库中,再使用新的镜像去升级CAE组件。

#### 脚本内容

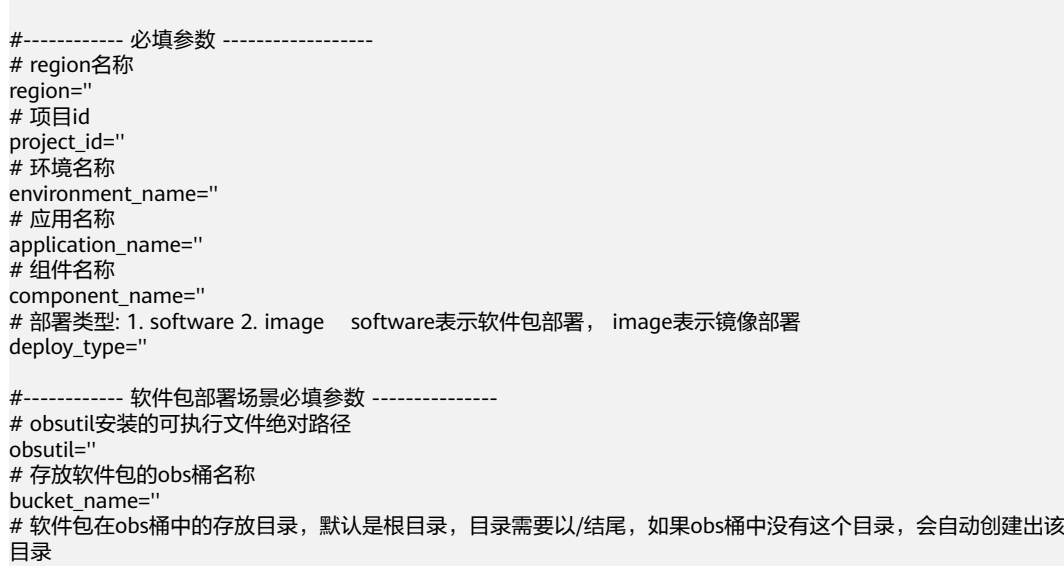

```
云应用引擎<br>最佳实践
```

```
bucket_dir='/'
#------------ 镜像部署场景必填参数 ------------------
# swr组织名称
swr_organization=''
# AK 用于登录swr镜像仓库
AK="# swr登录密钥 用于登录swr镜像仓库
login_secret=''
#------------- 外部传入参数, 不需要填, 参考配置流水线构建任务中的流水线脚本参数build_target_name
------------------
# 软件包部署场景: 构建出来的软件包名称, 由外部build target name参数传入
software_package=''
# 镜像部署场景:构建后生成的镜像:镜像名称:版本名称,由外部build_target_name参数传入
machine_image_name=''
#必须传入一个参数,是软件包名称或镜像名称
#参数数量为1时,设置软件包名称或镜像名称
if [ $# == 1 ]; then
   if [[ "$deploy_type" == "software" ]]; then
     software_package=$1
  elif [[ "$deploy_type" == "image" ]]; then
     machine_image_name=$1
   fi
else
   echo "外部传入参数数量不为1,参考配置流水线构建任务中的流水线脚本参数build_target_name"
fi
# ---------------- 以下代码不用改动 -------------------
enterprise_project_id='0'
environment_id=''
application_id="
component_id=''
function splitVersion() {
   str=$1
   right=${str##*.}
   left=${str%.*}
   if [ ${#str} -eq ${#left} ]; then
    left=" fi
}
function addVersion() {
  v1 = $1 res=`echo $v1|awk '{print int($0)}'`
   if [ $res -gt 9998 ]; then
     res=0
   else
     res=$(($res+1))
   fi
}
# 升级版本号
# 版本号格式为: A.B.C或 A.B.C.D A、B、C、D均为整数,每个整数不大于9999
# 示例: 1.0.0 -> 1.0.1; 1.0.9999 -> 1.1.0
function upgradeVersion() {
   left=$1
   start=0
   end=''
   res=0
   while ( [[ $res = 0 ]] && [ $start -lt 4 ] )
   do
     start=$(($start+1))
     splitVersion $left
     addVersion $right
     if [ $start -gt 1 ]; then
     end=`echo "$res.$end"`
```

```
 else
        end=`echo "$res$end"`
     fi
   done
   if [ ${#left} -ne 0 ]; then
     version="$left.$end"
   else
      version="$end"
   fi
}
#获取组件升级的版本号
function upgradeComponentVersion() {
   # 查询组件信息
  component_detials=`/usr/local/bin/hcloud CAE ShowComponent --cli-region="$region" --
project_id="$project_id" --X-Enterprise-Project-ID="$enterprise_project_id" --X-Environment-
ID="$environment_id" --application_id="$application_id" --component_id="$component_id"`
   # 获取组件当前的版本号
   version=`getJsonValuesByAwk "$component_detials" "version" "defaultValue"`
   version=`echo "$version" | cut -d '"' -f 2`
   echo "current version: $version"
   if [[ "$version" == "defaultValue" ]]; then
     echo "get component detials and get component version error"
      echo "$component_detials"
     exit 126
   fi
   upgradeVersion $version
   echo "upgrade version: $version"
}
# 软件包部署使用场景
function obs_software_upgrade() {
   echo "upload jar to obs"
  # 软件包上传到obs的地址,格式: obs://{桶名}{jar包在obs桶中的存放目录}
   bucket_address="obs://$bucket_name$bucket_dir"
   # 上传到obs的jar包链接,格式:https://{桶名}.obs.{region}.myhuaweicloud.com/{jar包在obs桶中的存放目
录}/
   obs_jar_url="https://$bucket_name.obs.$region.myhuaweicloud.com$bucket_dir$software_package"
   echo "software_package url: $obs_jar_url"
   # 将项目下构建生成的jar包上传到obs
   obs_result=`"$obsutil" cp ./target/*.jar "$bucket_address"`
   if [ $? -ne 0 ]; then
     echo "obsutil upload software package error"
      echo "$obs_result"
     exit 126
   fi
   # 打印上传结果
   echo "$obs_result"
   # 升级组件
   echo "upgrade component"
   action_result=`/usr/local/bin/hcloud CAE ExecuteAction --cli-region="$region" --project_id="$project_id" --
X-Enterprise-Project-ID="$enterprise_project_id" --X-Environment-ID="$environment_id" --
application_id="$application_id" --component_id="$component_id" --api_version='v1' --kind='Action' --
metadata.name='upgrade' --metadata.annotations.version="$version" --spec.source.type='softwarePackage' 
--spec.source.sub_type='BinObs' --spec.source.url="$obs_jar_url"`
}
# 生成秒级时间格式字符串, 用于上传SWR镜像时, 在版本后添加时间格式后缀
function generateTimeFormatString() {
  ms=$(date +%s)
   time=$(date -d @$ms "+%Y%m%d%H%M%S")
   echo $time
}
# 镜像部署使用场景
function swr image upgrade() \{
```

```
# 上传到swr的镜像仓库路径,格式为: [镜像仓库地址]/[组织名称]/[镜像名称:版本名称]
   swr_image_url="swr.$region.myhuaweicloud.com/$swr_organization/$machine_image_name"
   # swr 镜像仓库地址
   swr_url="swr.$region.myhuaweicloud.com"
   # swr镜像版本拼接时间格式字符串
   time_format_string=`generateTimeFormatString`
   swr_image_url="$swr_image_url.$time_format_string"
   echo "upload image to swr"
   docker tag "$machine_image_name" "$swr_image_url"
   login_result=`docker login -u "$region"@"$AK" -p "$login_secret" "$swr_url"`
   # 打印登录swr镜像仓库结果
   #echo "$login_result"
   push_result=`docker push "$swr_image_url"`
   if [ $? -ne 0 ]; then
      echo "docker push error"
      echo "$push_result"
      exit 126
   fi
   # 打印推送镜像结果
   #echo "$push_result"
   logout_result=`docker logout "$swr_url"`
   # 打印退出登录swr镜像仓库的结果
   #echo "$logout_result"
   # 清除所有的历史记录,历史记录中可能会存在swr登录密钥信息,可以使用该命令清理所有的历史记录
   #history -c
   echo "upgrade component"
   # 升级 image镜像组件
   action_result=`/usr/local/bin/hcloud CAE ExecuteAction --cli-region="$region" --project_id="$project_id" --
X-Enterprise-Project-ID="$enterprise_project_id" --X-Environment-ID="$environment_id" --
application_id="$application_id" --component_id="$component_id" --api_version='v1' --kind='Action' --
metadata.name='upgrade' --metadata.annotations.version="$version" --spec.source.type='image' --
spec.source.url="$swr_image_url" `
### 方法简要说明:
### 1. 是查找一个字符串: 带双引号的key。如果没找到, 则直接返回defaultValue。
### 2. 查找最近的冒号, 找到后认为值的部分开始了。
### 3. 如果有多个同名key, 只打印第一个value
### 4. params: json, key, defaultValue
function getJsonValuesByAwk() {
   awk -v json="$1" -v key="$2" -v defaultValue="$3" 'BEGIN{
     four found Key Count = 0
      pos = match(json, "\""key"\"[ \\t]*?:[ \\t]*");
     if (pos == 0) {if (foundKeyCount == 0) {print defaultValue;} exit 0;}
      ++foundKeyCount;
     start = 0; stop = 0; layer = 0;
     for (i = pos + length(key) + 1; i \le length(ison); ++i)lastChar = substr(json, i - 1, 1) currChar = substr(json, i, 1)
       if (start \leq 0) {
          if (lastChar == ":") {
            start = currChar == " " ? i + 1: i:
             if (currChar == "{" || currChar == "[") {
               laver = 1:
             }
\qquad \qquad \} } else {
           if (currChar == "{" || currChar == "[") {
             ++layer;
\begin{array}{ccc} & & & \end{array}if (currChar == "}" || currChar == "]") {
             --layer;
\qquad \qquad \} if ((currChar == "," || currChar == "}" || currChar == "]") && layer <= 0) {
            stop = currChar == ", " ? i : i + 1 + layer; break;
\qquad \qquad \}
```
}

```
 }
      }
     if (start \leq 0 || stop \leq 0 || start > length(json) || stop > length(json) || start > = stop) {
        if (foundKeyCount == 0) {print defaultValue;} exit 0;
      } else {
         print substr(json, start, stop-start);
      }
   }'
}
### 方法简要说明:
### 从list返回的结果中,找到key=value时的tagKey值
###  查找json字符串""key":"value"',找到后,以这个位置为结尾<br>###  查找{最后一次出现的位置lastIndex,再以lastIndex为起始点
       查找{最后一次出现的位置lastIndex,再以lastIndex为起始点,查找tagKey,获取tagKey的值
### 
### params: json, key, value, tagKey, defaultValue
function getJsonValuesByAwkWithConditions() {
   awk -v json="$1" -v key="$2" -v value="$3" -v tagKey="$4" -v defaultValue="$5" 'BEGIN{
      foundKeyCount = 0
     pos = match(json, "\""key"\"[ \\t]*?:[ \\t]*\""value"\"");
      if (pos == 0) {print defaultValue; exit 0;}
      str1 = substr(json, 0, pos)
     lastIndex = 0 while (match(str1, "{")) {
         lastIndex = lastIndex + RSTART
         str1 = substr(str1, RSTART + RLENGTH)
\qquad \qquad \} if (lastIndex == 0) {print defaultValue; exit 0;}
      newStr = substr(json, lastIndex)
     pos1 = match(newStr, "\""tagKey"\"[\\t]*?:[\\t]*");
      if (pos1 == 0) {print defaultValue; exit 0;}
      ++foundKeyCount;
     start = 0; stop = 0; layer = 0;
     for (i = pos1 + length(tagKey) + 1; i \le length(newStr); ++i) {
        lastChar = substr(newStr, i - 1, 1)
         currChar = substr(newStr, i, 1)
        if (start \leq 0) {
           if (lastChar == ":") {
              start = currChar == " " ? i + 1: i;
               if (currChar == "{" || currChar == "[") {
                 layer = 1;
               }
\qquad \qquad \} } else {
            if (currChar == "{" || currChar == "[") {
               ++layer;
\begin{array}{ccc} & & & \end{array} if (currChar == "}" || currChar == "]") {
               --layer;
\qquad \qquad \}if ((currChar == "," || currChar == "}" || currChar == "]") && layer <= 0) {
              stop = currChar == ", " ? i : i + 1 + layer; break;
            }
         }
\qquad \qquad \}if (start \leq 0 || stop \leq 0 || start > length(newStr) || stop > length(newStr) || start > = stop) {
         if (foundKeyCount == 0) {print defaultValue;} exit 0;
      } else {
         print substr(newStr, start, stop-start);
      }
   }'
}
# 获取enterprise_project_id environment_id application_id component_id
function initParpare() {
    # 获取environment_id
   listEnvsResult=`/usr/local/bin/hcloud CAE ListEnvironments --cli-region="$region" --
project_id="$project_id"`
```

```
 environment_id=`getJsonValuesByAwkWithConditions "$listEnvsResult" "name" "$environment_name" 
"id" "defaultValue"`
   environment_id=`echo "$environment_id" | cut -d '"' -f 2`
   echo "environment_id: $environment_id"
   if [[ "$environment_id" == "defaultValue" ]]; then
      echo "list environments and get environment_id error"
      echo "$listEnvsResult"
      exit 126
   fi
  # 获取enterprise_project_id
   enterprise_project_id=`getJsonValuesByAwk "$listEnvsResult" "enterprise_project_id" "defaultValue"`
  enterprise_project_id=`echo "$enterprise_project_id" | cut -d '"' -f 2`
   echo "enterprise_project_id: $enterprise_project_id"
   if [[ "$enterprise_project_id" == "defaultValue" ]]; then
      echo "get enterprise_project_id error"
      echo "$listEnvsResult"
      exit 126
   fi
  # 获取application_id
   listAppsResult=`/usr/local/bin/hcloud CAE ListApplications --cli-region="$region" --
project_id="$project_id" --X-Environment-ID="$environment_id"`
   application_id=`getJsonValuesByAwkWithConditions "$listAppsResult" "name" "$application_name" "id" 
"defaultValue"`
   application_id=`echo "$application_id" | cut -d '"' -f 2`
   echo "application_id: $application_id"
   if [[ "$application_id" == "defaultValue" ]]; then
      echo "list applications and get application_id error"
      echo "$listAppsResult"
      exit 126
   fi
   # 获取component_id
   listComponentsResult=`/usr/local/bin/hcloud CAE ListComponents --cli-region="$region" --
project_id="$project_id" --X-Environment-ID="$environment_id" --application_id="$application_id"`
  component_id=`getJsonValuesByAwkWithConditions "$listComponentsResult" "name"
"$component_name" "id" "defaultValue"`
   component_id=`echo "$component_id" | cut -d '"' -f 2`
   echo "component_id: $component_id"
   if [[ "$component_id" == "defaultValue" ]]; then
      echo "list components and get component_id error"
      echo "$listComponentsResult"
      exit 126
   fi
}
# 每隔15秒查询一次job状态,直到job完成
function waitDeployFinish() {
   sleep 10s
   id="$1"
   leni=${#id}
   id=${id:1:leni-2}
  echo "job_id= $id"
   job_status=""
   while [[ "$job_status" != "success" ]]; do
      job_status_result=`/usr/local/bin/hcloud CAE ShowJob --cli-region="$region" --project_id="$project_id" 
--job_id="$id" --X-Environment-ID="$environment_id"`
     job_status=`getJsonValuesByAwk "$job_status_result" "status" "defaultValue"`
      if [[ "$job_status" == "defaultValue" ]]; then
         echo "ShowJob failed"
         echo "$job_status_result"
         return
      fi
      job_status=`echo "$job_status" | cut -d '"' -f 2`
     if [[ "$job_status" != "running" && "$job_status" != "success" ]]; then
         echo 'upgrade failed'
        echo "$job_status_result"
```
return

```
 fi
      sleep 15s
   done
   echo 'upgrade success'
}
function deploy() {
   if [[ "$deploy_type" == "software" ]]; then
 obs_software_upgrade
 elif [[ "$deploy_type" == "image" ]]; then
     swr_image_upgrade
   else
      return
   fi
   # 打印升级组件的结果
   echo "upgrade result: $action_result"
   # 获取结果中的job_id
   job_id=`getJsonValuesByAwk "$action_result" "job_id" "defaultValue"`
   if [[ "$job_id" == "defaultValue" ]]; then
      echo "upgrade failed"
      exit 126
   fi
   # 等待升级完成
   waitDeployFinish "$job_id"
}
function main() {
   initParpare
   upgradeComponentVersion
   deploy
}
main
```
# 脚本参数说明

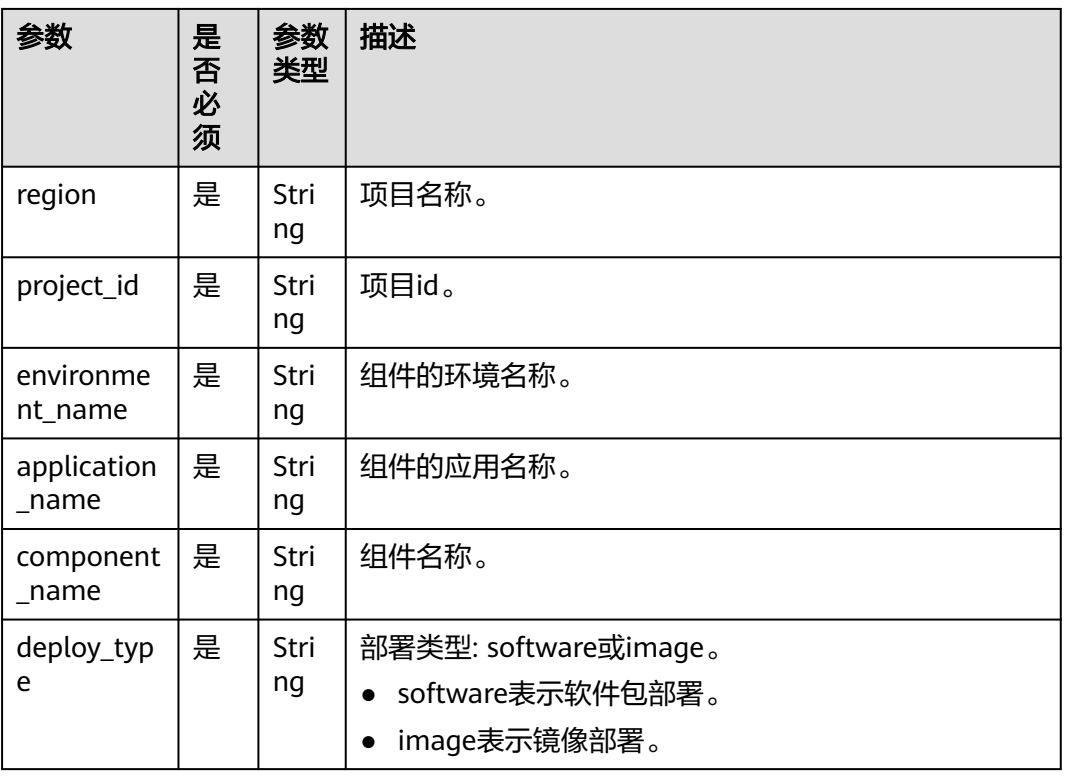

#### 表 **2-4** 脚本参数说明
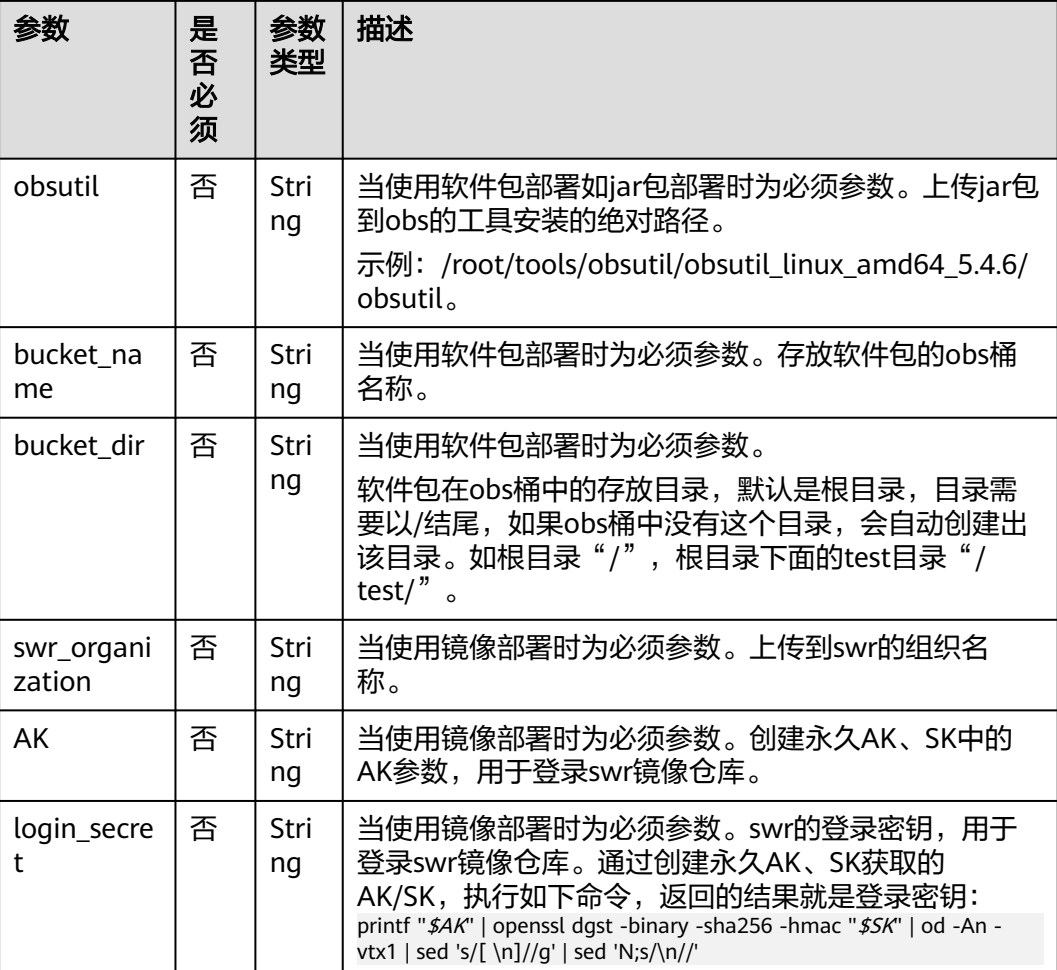

#### 参数值获取

● 获取region、project\_id值:

登录CAE控制台,在右上角个人账号上,单击"我的凭证",查看所属区域的项 目和项目ID,即为对应的region和project\_id值。

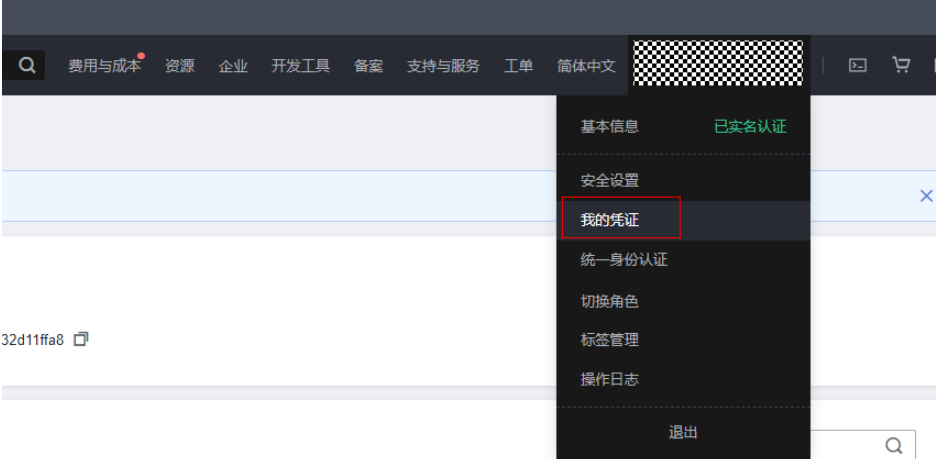

#### 图 **2-10** 我的凭证

#### 图 **2-11** 项目列表

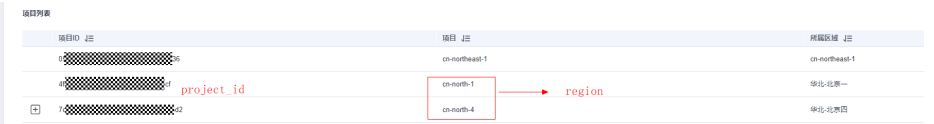

获取组件所在的环境名称environment\_name, 应用名称application\_name和组 件名称component\_name:

登录CAE控制台,单击"组件列表",找到目标组件,例如image组件,如<mark>图2-12</mark> 所示。

#### 图 **2-12** 查看组件信息

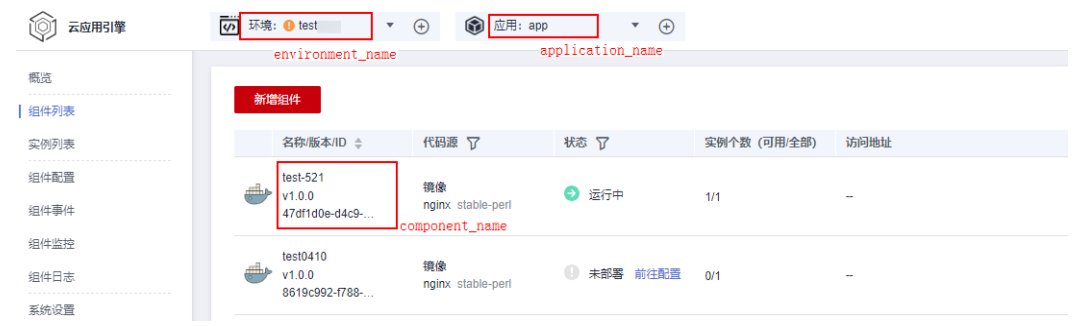

# **2.4** 构建验证

### **2.4.1** 手动构建验证

- 步骤1 在浏览器地址栏输入http://{安装Jekins的Linux虚拟机IP}:8080,登录Jenkins。
- 步骤**2** 左侧导航栏单击"我的视图"。
- 步骤**3** 选择对应的构建任务,单击构建任务名称进入详情界面,示例为"test-demo"。
- **步骤4** 单击右侧 <sup>▷</sup>,在左侧构建执行状态中会生成一个构建任务,单击任务编号,选择 "Console Output",查看构建输出日志。
- 步骤**5** 查看构建输出日志,构建出来的是jar包,部署成功。

#### 图 **2-13** 构建输出日志

"parameters": {<br>"base imaze": "100.79.1.215:20202/op svc cse/openidk8-{arch}:1.0.5" ],<br>"resource\_linit": {<br>"cpu\_linit": "500m",<br>"nesory\_linit": "1Gi" ],  $\label{eq:1} \begin{minipage}[t]{0.9\textwidth} \begin{minipage}[t]{0.9\textwidth} \begin{minipage}[t]{0.9\textwidth} \begin{minipage}[t]{0.9\textwidth} \begin{minipage}[t]{0.9\textwidth} \begin{minipage}[t]{0.9\textwidth} \begin{minipage}[t]{0.9\textwidth} \begin{minipage}[t]{0.9\textwidth} \begin{minipage}[t]{0.9\textwidth} \begin{minipage}[t]{0.9\textwidth} \begin{minipage}[t]{0.9\textwidth} \begin{minipage}[t]{0.9\textwidth} \begin{minipage}[t]{0.9\textwidth} \begin$ )<br>current version: 1.0.2 upgrade version: 1.0.3<br>upload jar to obs ----] 100.00% 1.95GB/s 31.92MB/31.92MB 217nsStart at 2022-11-02 06:16:33.630703553 +0000 UTC  $\begin{tabular}{l l l l} \texttt{Parallel:} & \texttt{5} & \texttt{Jobs:} & \texttt{5} \\ \texttt{Threadold:} & \texttt{50.00IB} & \texttt{PartSize:} & \texttt{auto} \\ \texttt{Verifying} & \texttt{Verifying} & \texttt{Verifydis:} & \texttt{false} \\ \texttt{CheckpointDir: /root/.obstitl\_chedepth} & \texttt{false} & \texttt{false} \end{tabular}$ сновремения. //wow.veess.a.seneapoune<br>|ODOOD10420EF99804011CEBOOFEFRAJ|<br>|ODOOD10420EF99804011CEBOOFEFRAJ|<br>upprade component "job\_id": "4df11d33-1a91-4306-b23b-21094559ff62" ,<br>job\_id= 4df11d33-1a91-4306-b23b-21094559ff62 

#### 步骤**6** 登录CAE控制台。

步骤**7** 导航栏单击"组件列表",查看对应组件的版本号已更新。

**----**结束

### **2.4.2 Gitlab** 自动触发 **Jenkins** 构建

Gitlab触发Jenkins构建有以下两种方式:

- 通过配置好的Webhook来Push events, 触发Jenkins构建任务。
- 修改构建配置指定分支的文件来Push events,触发Jenkins构建任务。

示例通过方式一来触发Jenkins构建。

**步骤1** 登录Gitlab,进入代码仓库,示例为"test-demo" ,单击"Settings" ,选择 <sup>"</sup>Webhooks",在右下角的"Test"下拉框,选择"Push events",如<mark>图[2-14](#page-39-0)</mark>所 示。

 $\bigcup$  GitLab  $\equiv$  Menu  $\blacksquare$ T test-demo<br>Q Project informatio nngger<br><mark>V</mark> Push events Branch name or wildcard pattern to trigger on (leave blank for all)<br>URL is triggered by a push to the repository **P** Repository **D**<sup>1</sup> Issues  $\begin{tabular}{l} \hline \end{tabular} \begin{tabular}{l} \hline \textbf{Tag push events} \\ \hline \end{tabular} \end{tabular} \begin{tabular}{l} \hline \textbf{Tag push events} \\ \hline \end{tabular}$  $\Omega$  Merge requests  $\ddot{\circ}$ T1 Merge requests<br> *Q* CVCD<br> *Q* Security & Compliance<br> *Q* Deployments<br> *Q M*onitor  $\Box$  Comments<br>URL is triggered when someone adds a comment  $\begin{tabular}{ll} \hline \rule{0pt}{2ex} \rule{0pt}{2ex} \rule$ □ Issues events<br>URL is triggered when an issue is created, updated, closed, or re →<br>
• Infrastructure  $\begin{tabular}{ll} $\triangle$ & Packages & Registrie\\ $\underline{\mathsf{H}}$ & Analysis\\ \end{tabular}$ Confidential issues events<br>URL is triggered when a confil :<br>dential issue is created, upda □ Merge request events<br>URL is triggered when a merge request is created, updated, or merged  $\begin{tabular}{ll} $\hspace{2pt} \displaystyle\bigoplus_{\lambda}\;\; \text{Wiki}$\\ $\bigotimes \;\; \text{Snippets}$ \end{tabular}$  $\Box$  **Job events**<br>URL is triggered when the job status changes  $\Box$  **Pipeline events**<br>URL is triggered when the pipeline status changes Wiki page events<br>URL is triggered when a wiki page is created or updated  $\Box$  Deployment events<br>URL is triggered when a deployment starts, finishes, fails, or is canceled Die untgewenden wie is deployment status, maaries rans on a dans<br>□ Feature flag events<br>● Distrigated when a feature flag is<br>→ Push events Usage Quota Trian were<br>URL is triggered when a release is created that the events<br>SSL verification<br>The Faculty and the confidential issues events<br>The Faculty and the confidential issues events **Secret Manual Constitution**<br>*A* Frable SSL verification  $\sim$  Enable SSL verification<br>Add webhook Note events<br>Confidential note events<br>Merge requests events Job events Project Hooks (1) Pipeline events http://1000000000000000/project/test-demo<br>Push Events SSL Verification: disabled Test v Edit Delete

#### <span id="page-39-0"></span>图 **2-14** Webhook 触发 Jenkins 构建

- 步骤**2** 登录Jenkins,左侧构建执行状态中可以看到已经触发的构建任务,单击构建任务编 号,选择"Console Output",查看构建输出日志。
- 步骤**3** 查看构建输出日志,构建出来的是jar包,部署成功,如图**2-15**。

图 **2-15** 查看构建输出日志

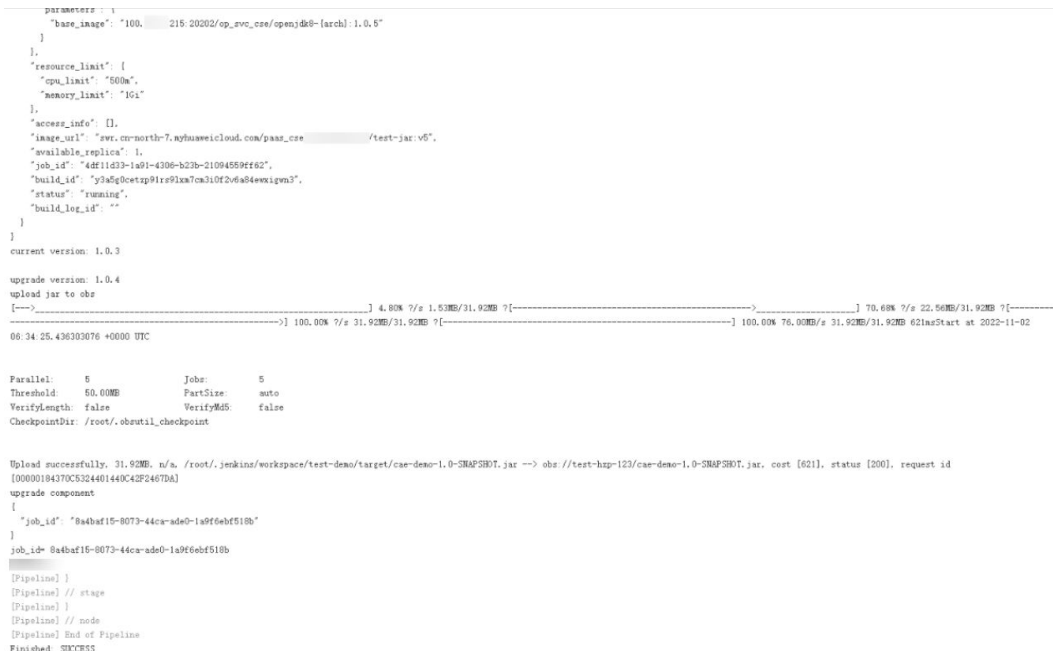

步骤**4** 登录CAE控制台。

步骤**5** 左侧导航栏单击"组件列表",查看对应组件的版本号已更新。

# **2.5** 附录

### **2.5.1 AK/SK** 获取方法

- 步骤**1** 使用管理员账号登录CAE控制台。
- 步骤**2** 单击右上角的用户名,在下拉菜单选择"我的凭证"。
- 步骤**3** 在导航栏左侧选择"访问密钥"。
- 步骤4 单击"新增访问密钥", 通过身份认证后成功创建AK/SK。
- 步骤**5** 单击"立即下载"。
- 步骤6 下载成功后, 在credentials文件中获取AK和SK信息:
	- Access Key Id的值即为AK。
	- Secret Access Key的值即为SK。

#### 须知

- 每个用户仅允许保留2个有效的访问密钥。
- 为保证访问密钥的安全,访问密钥仅在初次生成时自动下载,后续不可再次通过控 制台界面获取,请妥善保管访问密钥。

# **3 Spring Cloud** 应用无损上线

#### 概述

在组件运维过程中,不可避免要进行升级、重启、扩容等操作,在这些操作中,无损 上线是常见的要求,本文介绍如何配置Spring Cloud无损上线。

#### 前提条件

- [已创建环境](https://support.huaweicloud.com/intl/zh-cn/usermanual-cae/cae_03_0003.html#section0)。
- [已创建应用](https://support.huaweicloud.com/intl/zh-cn/usermanual-cae/cae_03_0002.html#section0)。
- [已创建并部署组件,](https://support.huaweicloud.com/intl/zh-cn/usermanual-cae/cae_03_0005.html)确保您的组件为Spring Cloud。

#### 操作步骤

步骤**1** Spring Cloud启用spring-boot-starter-actuator。

1. 在组件对应的源码的pom.xml中添加spring-boot-starter-actuator依赖(建议使用 2.3.0及以上版本)。

<dependency>

 <groupId>org.springframework.boot</groupId> <artifactId>spring-boot-starter-actuator</artifactId> <version>{您使用的spring boot版本}</version>

</dependency>

2. 修改application.properties,添加如下配置:

#### 表 **3-1** application.properties 配置

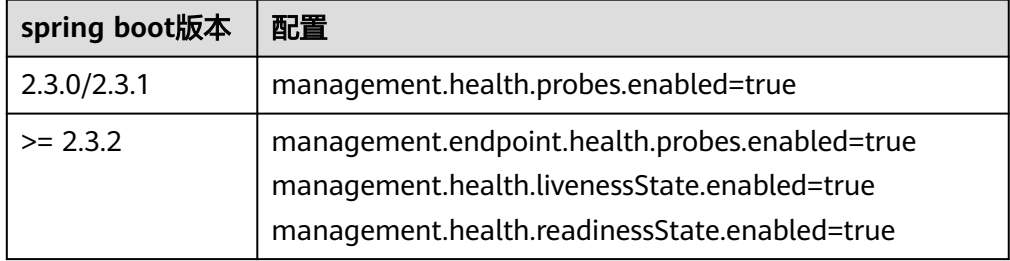

- 3. 更新代码。
	- 若您的组件使用源码部署,请将修改的源码更新至源码仓库。
- 若您的组件使用软件包部署,请将新代码打包为软件包,并将新的软件包上 传至软件包仓库。
- 4. 使用新的源码或软件包[,升级组件](https://support.huaweicloud.com/intl/zh-cn/usermanual-cae/cae_03_0033.html)。

#### 步骤**2** 配置组件健康检查。

- 1. 登录CAE控制台。选择"组件配置"。
- 2. 在"组件配置"页面上方的下拉框中选择待操作的组件。
- 3. 参考<mark>配置健康检查</mark>,配置就绪探针,具体参数如下:

#### 表 **3-2** 就绪探针参数

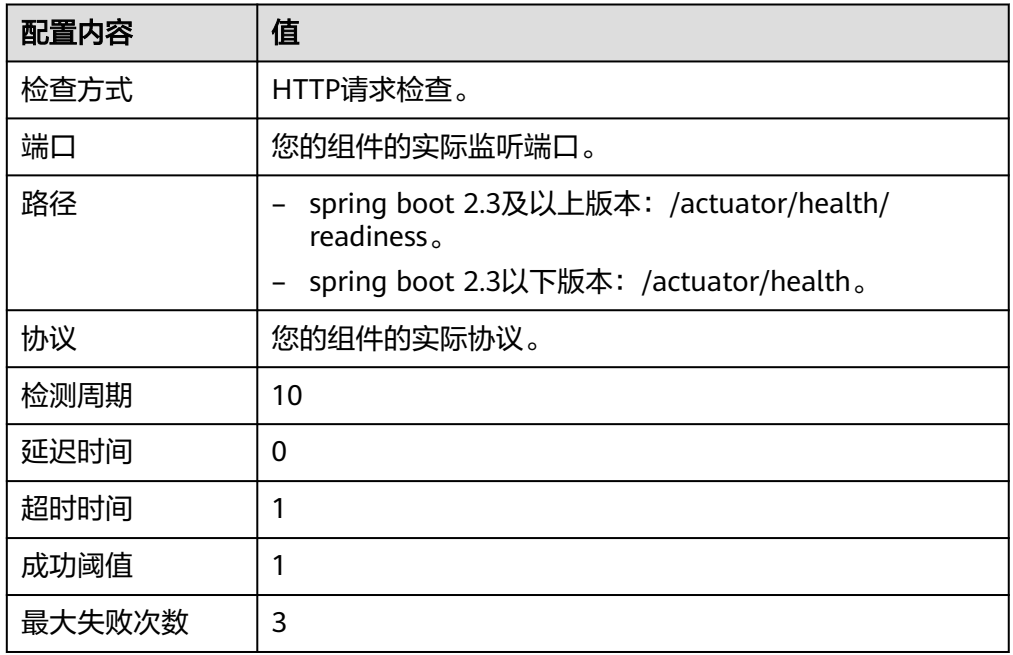

4. 升级组件,具体操作请参考<mark>升级组件</mark>。

#### 步骤**3** 验证配置。

- 1. 选择"组件列表",若操作的组件状态为"运行中",则进入下一步,否则配置 失败。
- 2. 选择"组件事件",在页面上方的下拉框中选择操作的组件。若存在"组件实例 健康"的事件,则配置成功,否则配置失败。

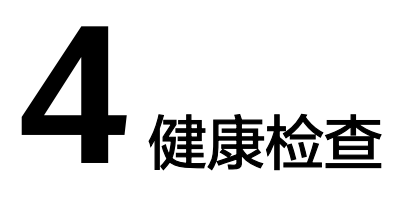

### **4.1** 概述

健康检查用于检测您的应用实例是否正常工作,是用来保障业务正常运行的一种机 制。CAE提供三种健康检查机制:存活探针、就绪探针和启动探针。

● 存活探针用于检测应用程序是否存活。如果检测实例异常,k8s将会删除当前运行 的实例并重新检测,直到检测返回实例正常。

#### 须知

- 单独使用存活探针时,如出现网络波动或程序启动过慢的情况,会导致实例持 续被重启,且实例一直处于未就绪的状态。 有如下解决方案:
	- 与启动探针配合使用,具体操作请参见<mark>[启动探针与存活探针配合工作](#page-45-0)</mark>。
	- 使用时将"最大失败次数"调大,增加容错率,并增大"延迟时间",保 证程序在启动后再接受存活探针的检测。
- 检查成功:对于在健康检查中设置的请求返回状态码200。
- 检查失败:对于在健康检查中设置的请求返回状态码非200,且连续失败次数 达到设置的"最大失败次数"。
- 就绪探针用于检测应用是否完成启动,并准备好开始接受请求。如果检查到实例 已经健康,则进行流量的切换。

例如:以组件的实例从2个伸缩到3个为例,说明设置就绪探针前后对比。

a. 未设置就绪探针时,实例已创建完成,但由于程序原因,并未准备好开始接 受流量,此时如图**[4-1](#page-44-0)**所示,部分流量仍然会进入实例3中。

<span id="page-44-0"></span>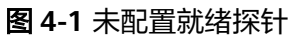

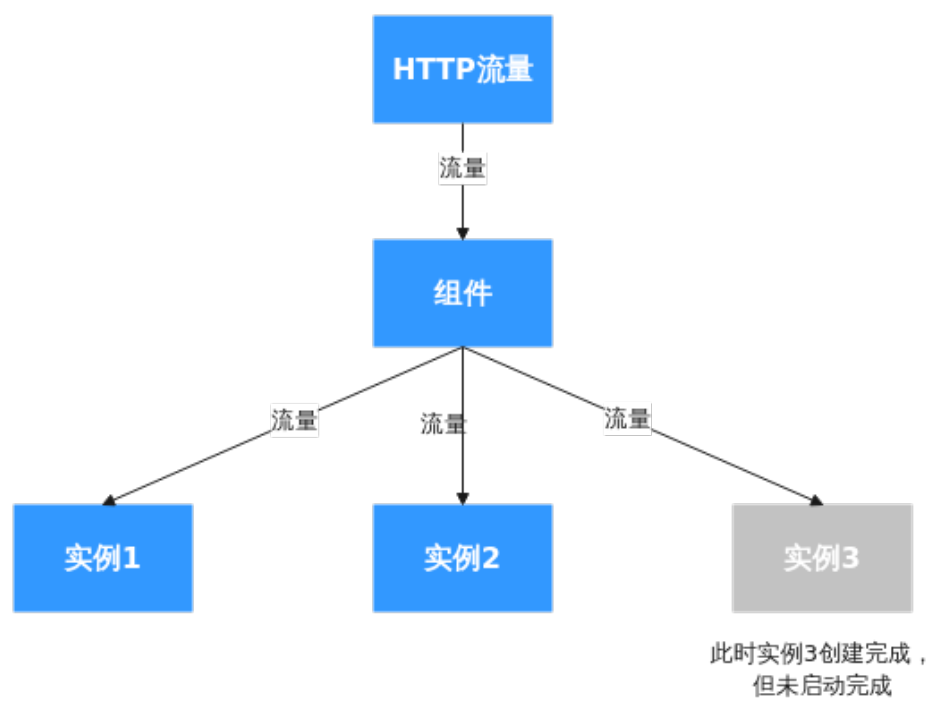

b. 设置就绪探针后,就绪探针会进行检测,发现实例3并未启动完成或就绪,则 使实例3不接收流量,保证所有流量都会流入健康的实例1和实例2中。

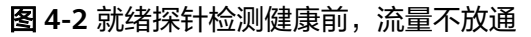

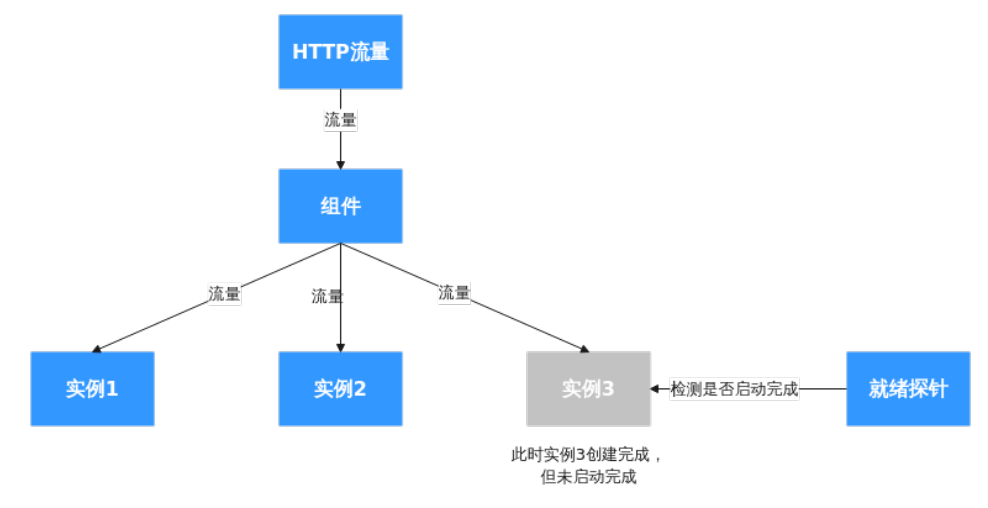

c. 当就绪探针检查到实例3为健康时,则放通流量,停止本次检测。

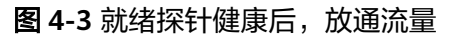

<span id="page-45-0"></span>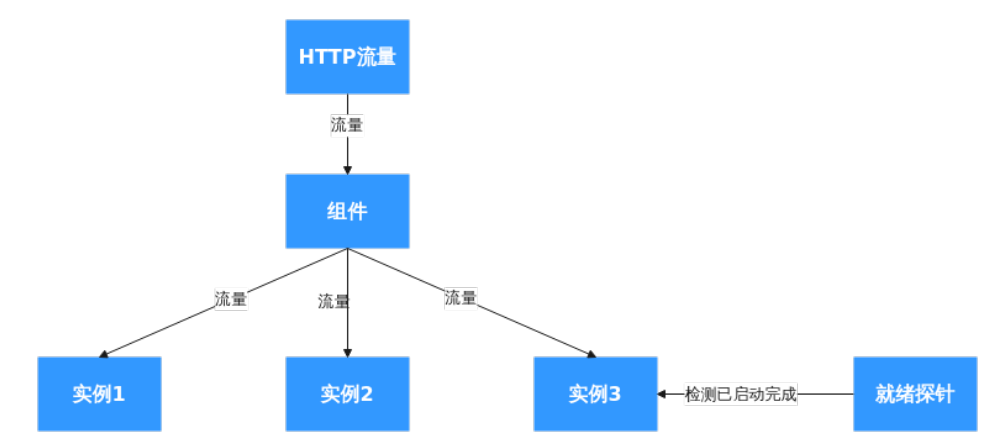

启动探针在运行时会禁用其他探测(就绪探针以及存活探针),如果启动探针检 查失败,则实例会被重启。 启动探针建议搭配存活探针一起使用。

# **4.2** 启动探针与存活探针配合工作

#### 前提条件

- [已创建环境](https://support.huaweicloud.com/intl/zh-cn/usermanual-cae/cae_03_0003.html#section0)。
- [已创建应用](https://support.huaweicloud.com/intl/zh-cn/usermanual-cae/cae_03_0002.html#section0)。
- [已创建并部署组件,](https://support.huaweicloud.com/intl/zh-cn/usermanual-cae/cae_03_0005.html) 此示例中所用组件为demo-frontend。

#### 操作步骤

- 步骤**1** 登录CAE控制台。选择"组件配置"。
- 步骤**2** 在"组件配置"页面上方的下拉框中选择待操作的组件。

图 **4-4** 选择待操作的组件

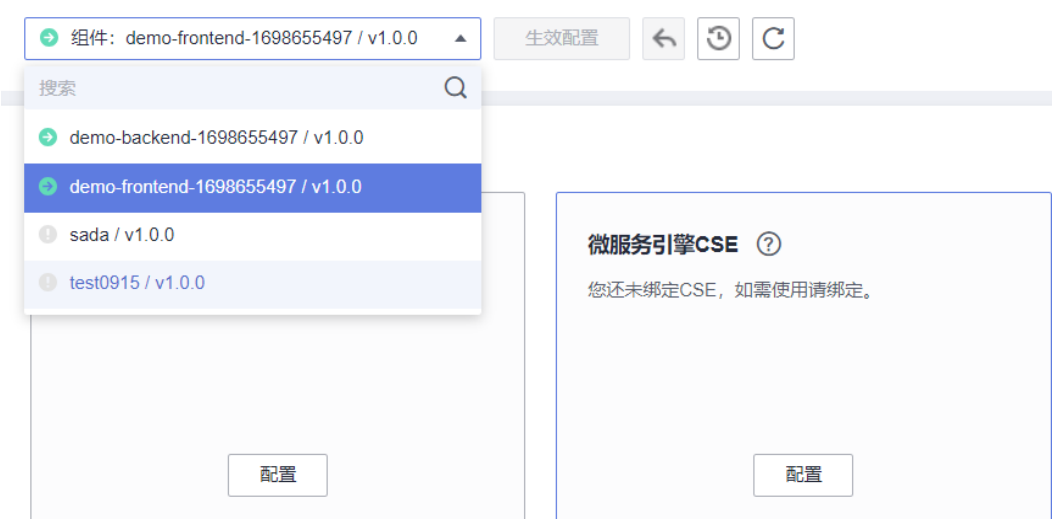

#### <span id="page-46-0"></span>步骤**3** 如图**4-5**和图**4-6**所示分别配置启动探针与存活探针,并生效配置,具体操作步骤请参 [考配置健康检查](https://support.huaweicloud.com/intl/zh-cn/usermanual-cae/cae_03_0025.html)。

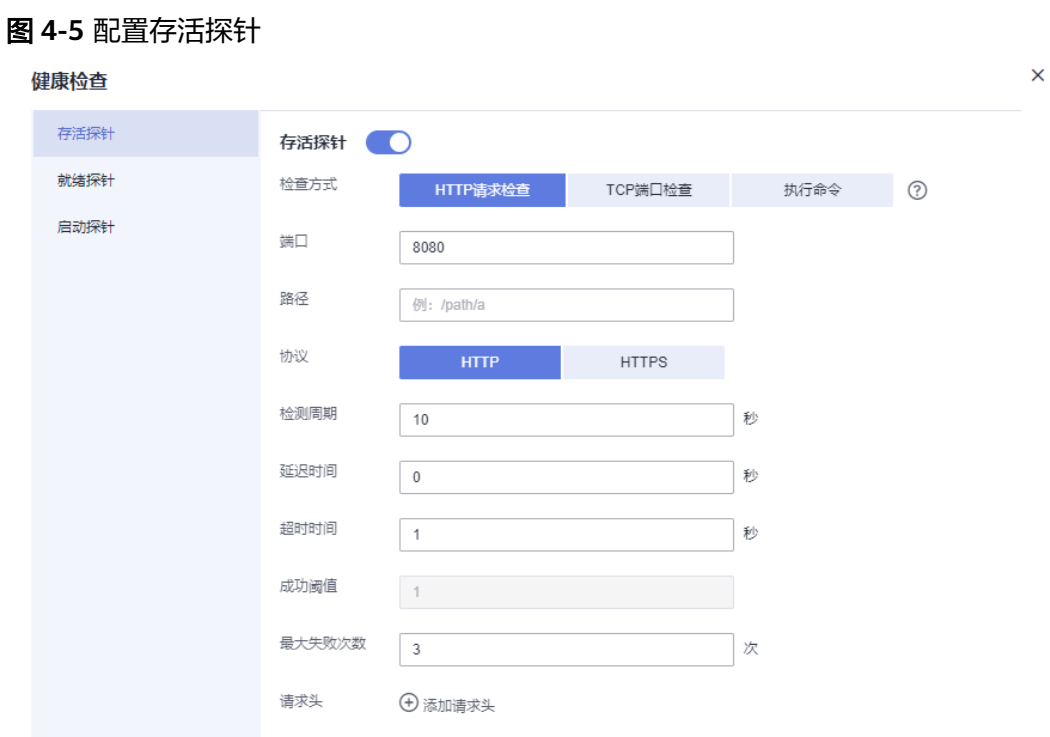

#### 图 **4-6** 配置启动探针

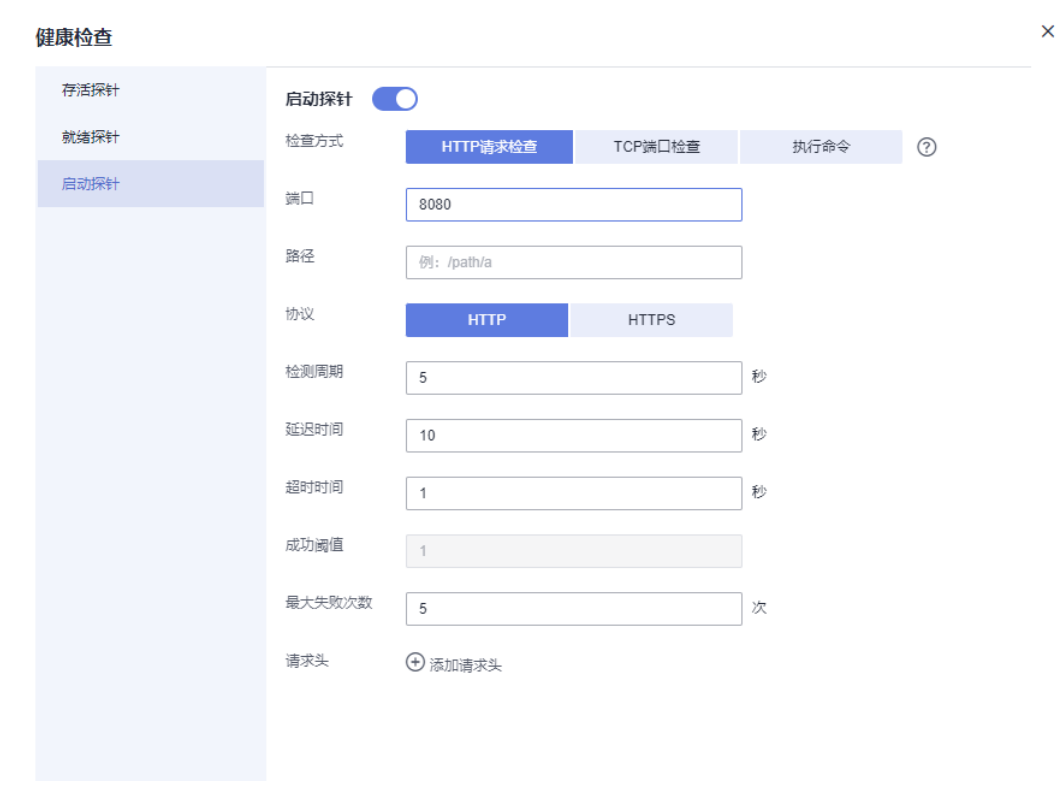

启动探针会在实例创建后10秒钟进行检查,每5秒检测一次,且连续失败5次后进行容 器重启的操作。在启动探针检测到实例健康后,存活探针将进行启动检测,可以避免 程序启动过慢,导致实例一直重启。

#### 须知

请保证程序启动时间在"延迟时间"+ "检测周期"\* "最大失败次数"秒内能启动, 否则启动探针会一直重启实例。如果不确定程序启动时间,建议调大"最大失败次 数"以及"延迟时间"。

如图**[4-6](#page-46-0)**所示,程序需要在10 + 5 \* 5 = 35秒内启动。

步骤4 单击"组件事件",在"组件事件"页面中可以看到启动探针探测一次失败后,程序 成功启动,切换到了存活探针,并检测实例健康。

#### 图 **4-7** 查看事件信息

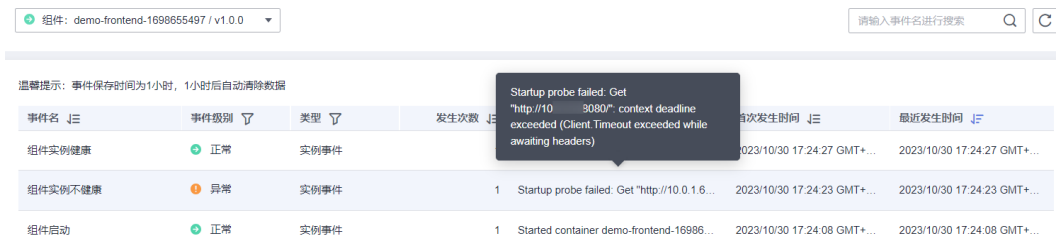

#### 图 **4-8** 启动探针探测情况

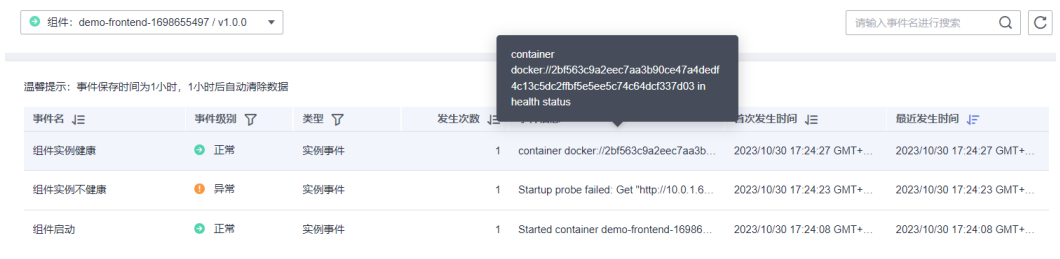

**----**结束

# **4.3** 使用就绪探针保证升级时流量正常

#### 前提条件

- [已创建环境](https://support.huaweicloud.com/intl/zh-cn/usermanual-cae/cae_03_0003.html#section0)。
- [已创建应用](https://support.huaweicloud.com/intl/zh-cn/usermanual-cae/cae_03_0002.html#section0)。
- [已创建并部署组件,](https://support.huaweicloud.com/intl/zh-cn/usermanual-cae/cae_03_0005.html)此示例中所用组件为demo-frontend。
- 已配置**访问方式**并生效配置。

#### 操作步骤

步骤**1** 登录CAE控制台。选择"组件配置"。

#### 步骤**2** 在"组件配置"页面上方的下拉框中选择待操作的组件。

#### 图 **4-9** 选择待操作的组件

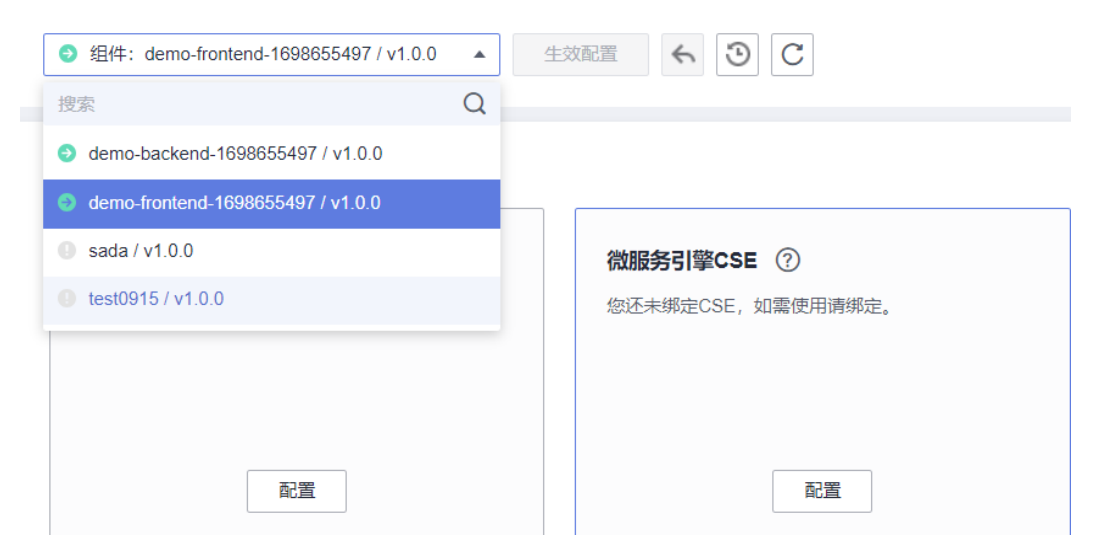

步骤**3** 如图**4-10**所示配置就绪探针,并生效配置,具体操作步骤请参[考配置健康检查](https://support.huaweicloud.com/intl/zh-cn/usermanual-cae/cae_03_0025.html)。

#### 图 **4-10** 配置就绪探针

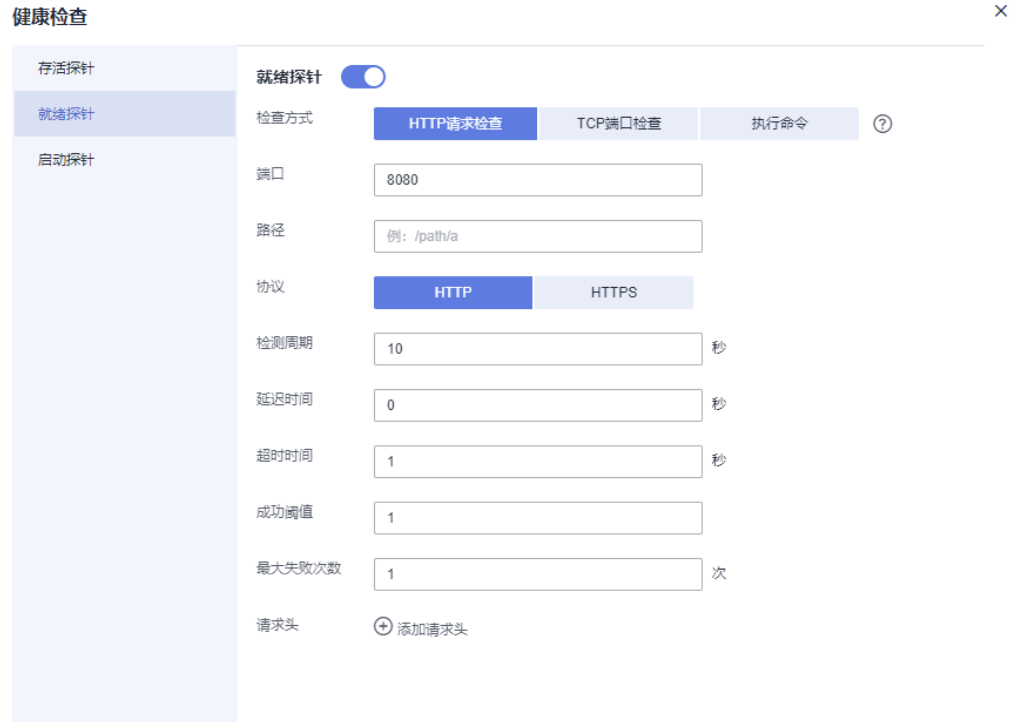

步骤**4** 对组件进行升级操作,具体操作请参[考升级组件](https://support.huaweicloud.com/intl/zh-cn/usermanual-cae/cae_03_0033.html)。

步骤**5** 升级时,在左侧导航栏中选择"组件列表",进入"组件列表"页面,单击对应组件 "访问地址"列的ip地址,查看应用页面。如图**[4-11](#page-49-0)**所示服务并无中断。

#### <span id="page-49-0"></span>图 **4-11** 访问应用页面

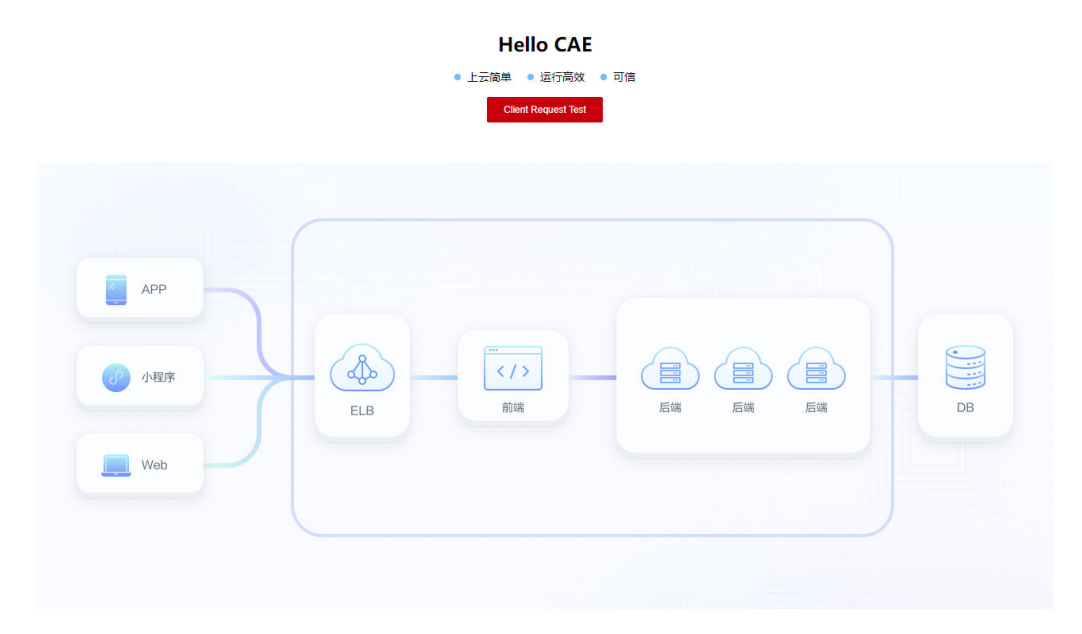

步骤**6** 在"组件事件"页面,查看组件事件,可以看到实例存在不健康的请求,此时检测到 在一边出现什么公路,<br>三百四千字出现的国务员及及2011年12月<br>新实例还未准备好进行流量切换,则继续使用旧实例提供服务。

#### 图 **4-12** 查看组件事件

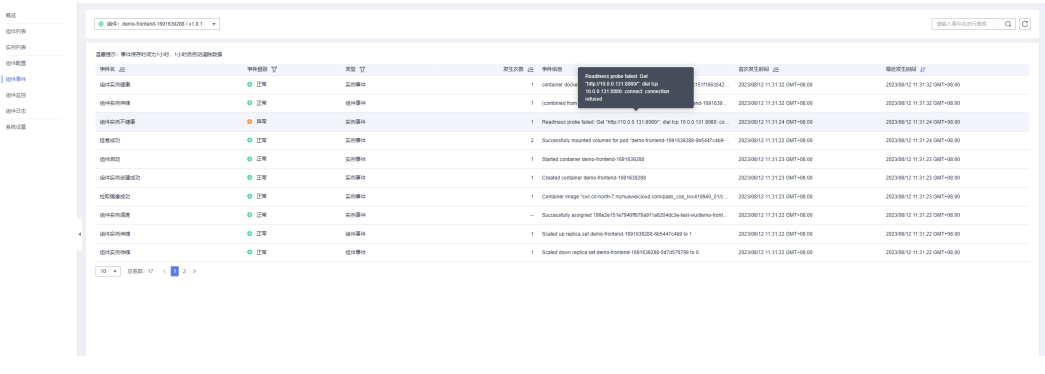

# **5** 生命周期管理

## **5.1** 概述

生命周期管理是用于在特定阶段执行调用的方法。CAE提供两种生命周期管理:启动 后处理、停止前处理。

● 启动后处理:组件实例启动后立即触发启动后事件,但是不确保对应的handler是 否能在容器的EntryPoint之前执行。

#### 说明

只有启动后处理函数执行完毕,组件实例的状态才会变成Running。因此当命令设置为死 循环时,CAE组件状态将无法正常变成运行中。

● 停止前处理:组件实例停止前,会发送停止前事件。

#### 说明

组件实例结束前会立即发送停止前事件,除非实例宽限期限超时,组件实例会一直阻塞等 待停止前函数执行完毕。

# **5.2** 利用启动后处理写文件

#### 前提条件

- [已创建环境](https://support.huaweicloud.com/intl/zh-cn/usermanual-cae/cae_03_0003.html#section0)。
- [已创建应用](https://support.huaweicloud.com/intl/zh-cn/usermanual-cae/cae_03_0002.html#section0)。
- [已创建并部署组件,](https://support.huaweicloud.com/intl/zh-cn/usermanual-cae/cae_03_0005.html)此示例中所用组件为nginx组件。

#### 操作步骤

步骤**1** 登录CAE控制台。选择"组件配置"。

步骤**2** 在"组件配置"页面上方的下拉框中选择待操作的组件。

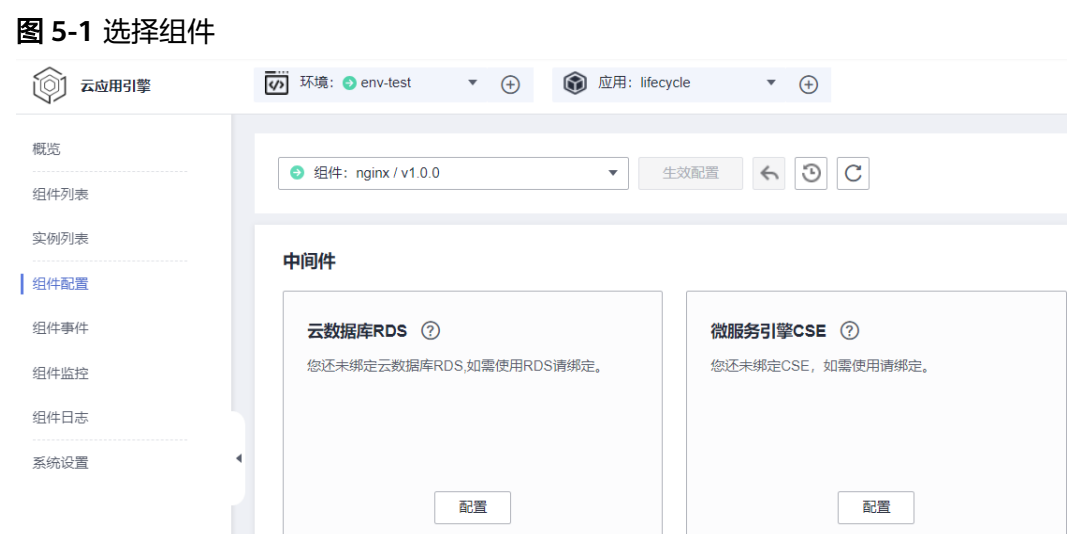

步骤**3** 如图**5-2**所示配置启动后处理,具体操作请参[考配置生命周期](https://support.huaweicloud.com/intl/zh-cn/usermanual-cae/cae_03_0026.html)。

分别输入以下命令: /bin/bash -c echo 'Hello, postStart' > /lifecycle.txt

#### 图 **5-2** 配置生命周期

#### 生命周期管理

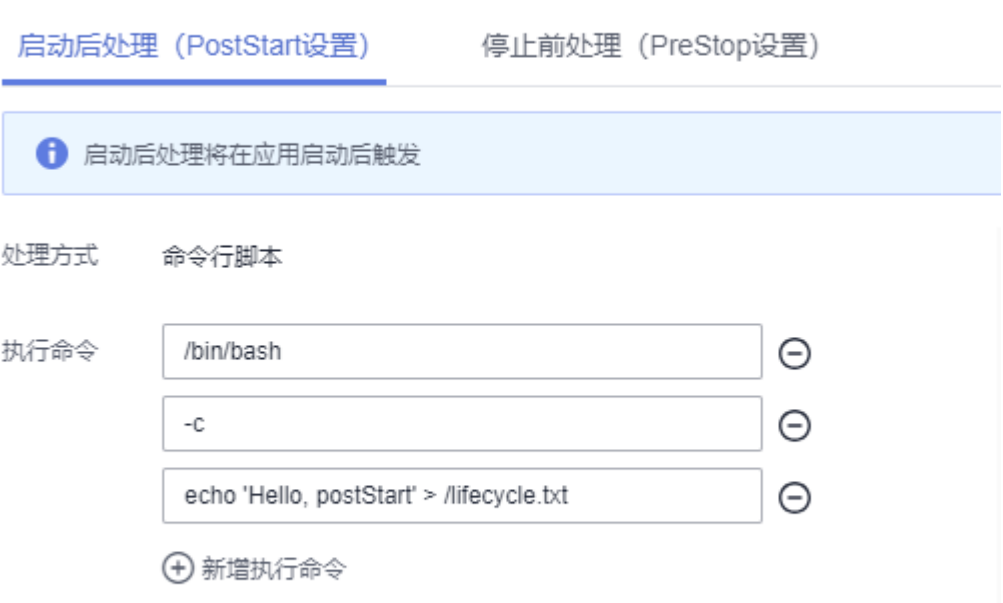

步骤**4** 单击"确定",保存配置。

步**骤5** 单击页面上方"生效配置"。在右侧弹框中确认配置信息,并单击"确定",使配置 生效。

步骤**6** 使用CloudShell登录容器,查看文件内容是否生效。

- 1. 在左侧导航栏中选择"实例列表"。
- 2. 在"实例列表"页面上方的下拉框中选择环境、应用及待操作的组件。
- 3. 选择运行中的实例,在"操作"列单击"远程登录"。进入容器内部,查看文件 内容是否生效。
- 4. 查看文件内容,确认是否已写入成功。 tail -f lifecycle.txt

#### 图 **5-3** 登录容器查看文件内容

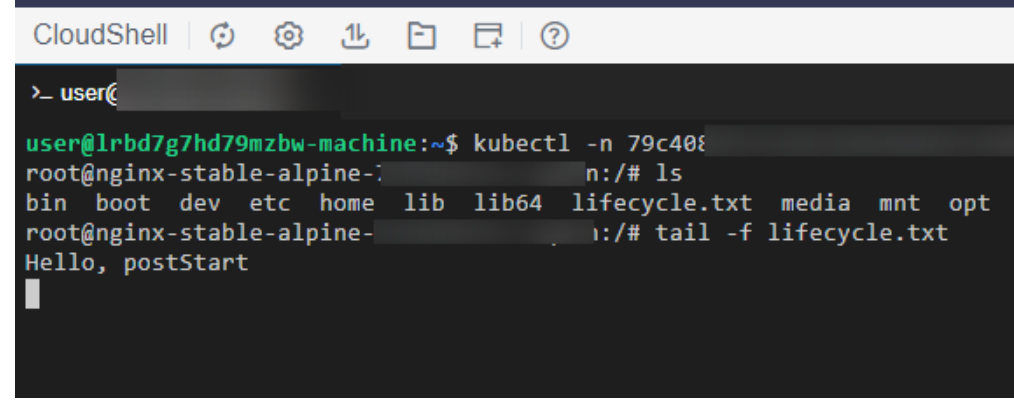

**----**结束

# **5.3** 利用停止前处理优雅关闭 **Nginx**

如果容器碰到问题被系统关闭,停止前处理可以帮助您的主程序在关闭前执行必要的 清理任务。

#### 前提条件

- [已创建环境](https://support.huaweicloud.com/intl/zh-cn/usermanual-cae/cae_03_0003.html#section0)。
- [已创建应用](https://support.huaweicloud.com/intl/zh-cn/usermanual-cae/cae_03_0002.html#section0)。
- [已创建并部署组件,](https://support.huaweicloud.com/intl/zh-cn/usermanual-cae/cae_03_0005.html)此示例中所用组件为nginx组件。

#### 操作步骤

- 步骤**1** 登录CAE控制台。选择"组件配置"。
- 步骤**2** 在"组件配置"页面上方的下拉框中选择待操作的组件。

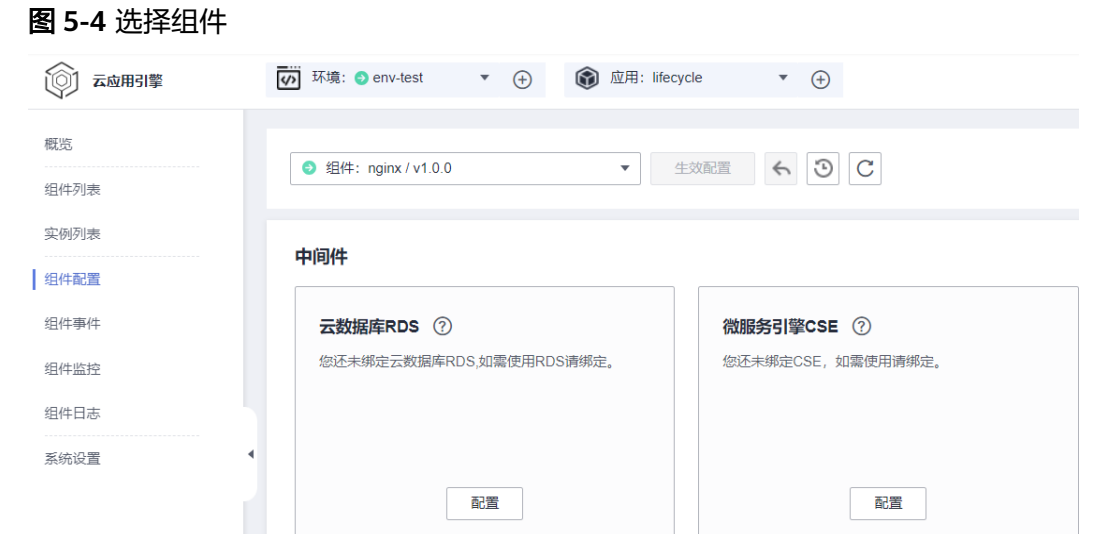

#### 步骤**3** 如图**5-5**所示配置停止前处理,具体操作请参[考配置生命周期](https://support.huaweicloud.com/intl/zh-cn/usermanual-cae/cae_03_0026.html)。

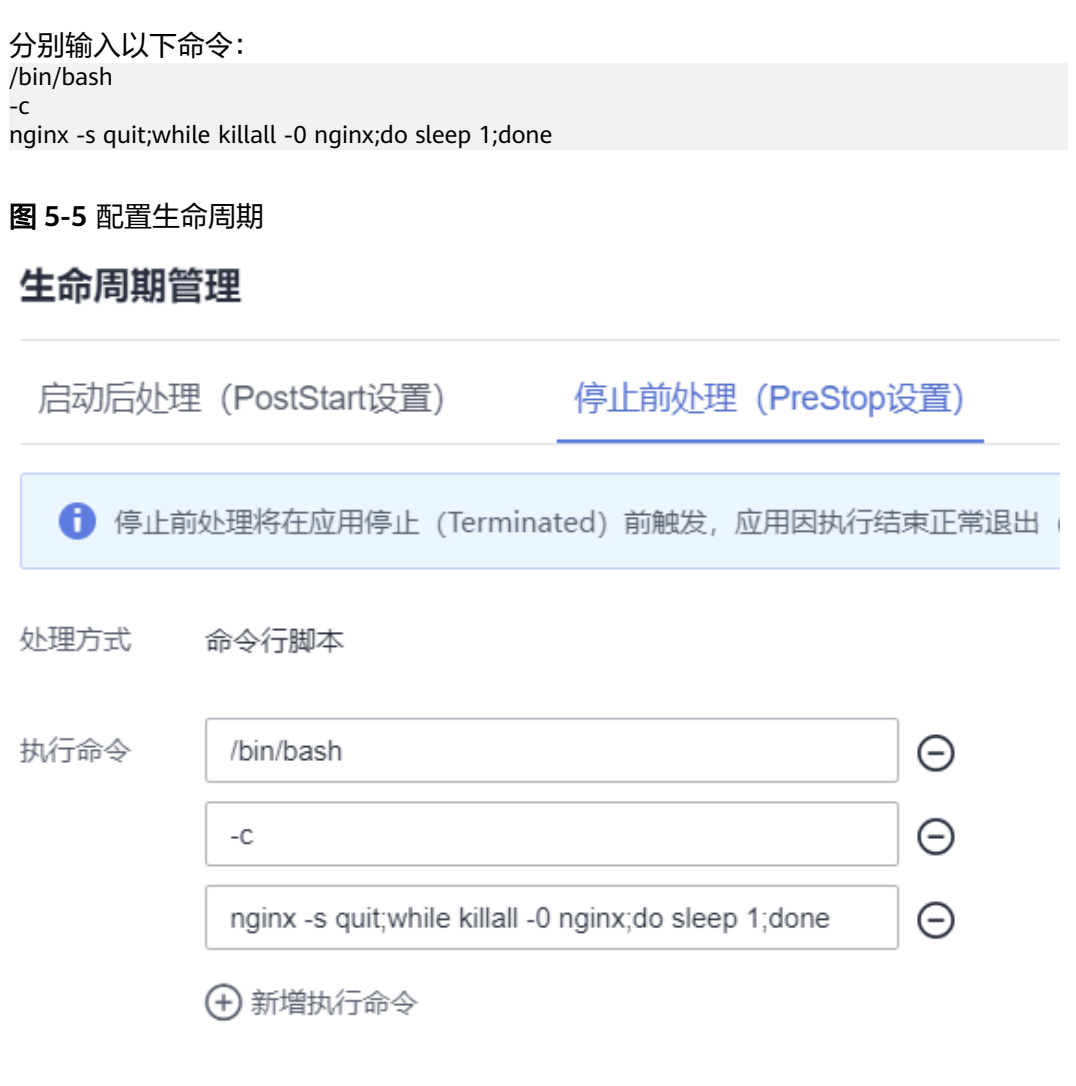

#### 步骤**4** 单击"确定",保存配置。

**步骤5** 单击页面上方"生效配置"。在右侧弹框中确认配置信息,并单击"确定",使配置 生效。

# **6** 发送事件告警到企业微信

#### 概述

CAE支持在实例调度成功/失败,健康检查成功/失败,拉取镜像成功/失败,卷挂载成 功/失败,容器启动成功/失败时发送通知。通过设置事件通知规则,可以帮助您及时了 解组件运行时的状态,快速定位问题。配置事件通知规则依赖AOM服务和SMN服务, 组件实例事件上报AOM服务,您可以通过"AOM > 告警管理 > 告警列表 > 事件"查 看上报的事件,SMN服务是实际的告警消息的发送方。

CAE默认上报组件实例事件到AOM,用户在配置事件通知规则之后,由CAE在SMN服 务创建主题、添加订阅者,在AOM服务创建告警规则、告警行动规则,完成整个事件 上报告警流程的配置。

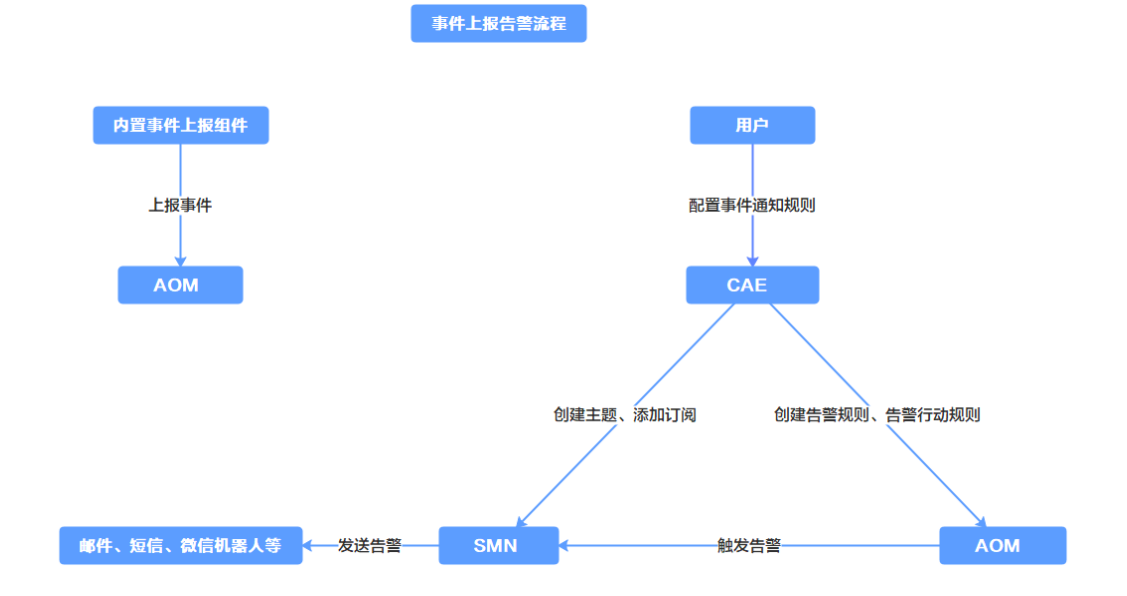

#### 图 **6-1** 事件上报告警流程

#### 前提条件

SMN服务支持添加企业微信群消息、钉钉群消息、飞书群消息的订阅,目前,这些功 能处于公测期间,您需先申请开通SMN服务的公测资格。

- 已开通企业微信,并创建了群机器人。
- 已在华为云<mark>提交工单</mark>申请SMN服务的公测资格,并已开通公测。

#### 操作步骤

步骤**1** 登录**CAE**[控制台](https://support.huaweicloud.com/intl/zh-cn/usermanual-cae/cae_03_0001.html#section1),选择"系统设置"。

步骤**2** 单击"事件通知规则"模块中的"编辑",进入"事件通知规则配置"页面。

步骤**3** 单击"创建事件通知规则",参考表**6-1**配置基本信息。

#### 表 **6-1** 配置基本信息说明

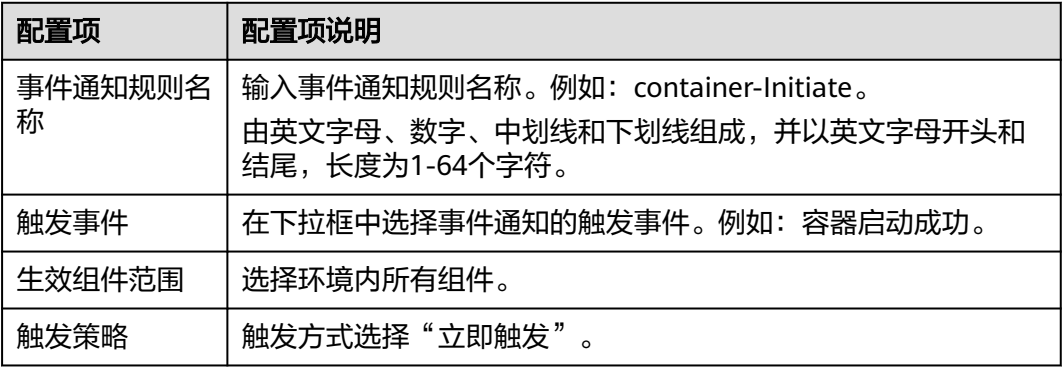

步骤**4** 选择通知方式为"企业微信机器人"。

填写企业微信机器人终端地址:请输入以https://qyapi.weixin.qq.com/cgi-bin/ webhook/send开头的webhook地址。

说明

获取企业微信订阅终端参考**企业微信机器人如何获取订阅终端**。

#### 图 **6-2** 配置事件通知

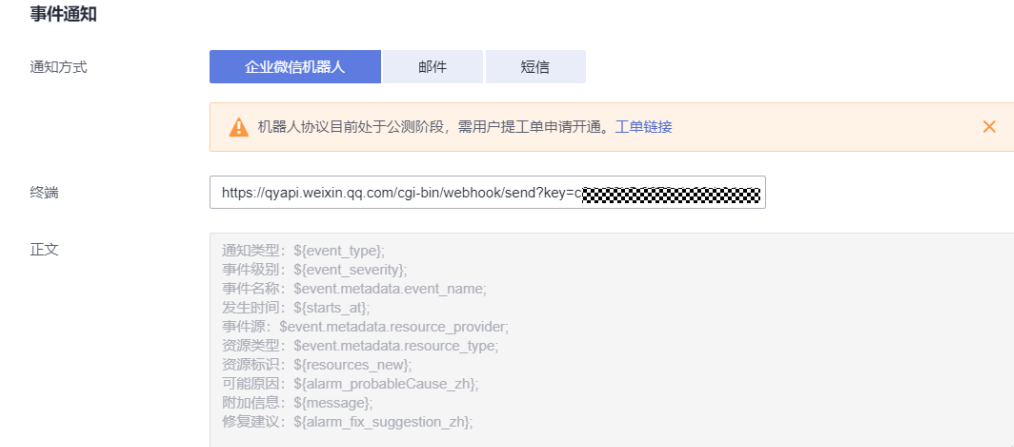

步骤**5** 单击"确定",完成事件通知规则创建。

步骤**6** 在组件列表中选择待操作组件,单击操作列"更多 > 重启"。

等待组件重启成功后,您可以登录AOM控制台查看事件列表或在企业微信群接收到告 警消息。

- 登录**AOM**[控制台](https://console-intl.huaweicloud.com/aom2)查看CAE上报的事件列表,
	- a. 选择"告警管理 > 告警列表 > 事件"。
	- b. 事件级别勾选"全选"。
	- c. 选择筛选条件为"事件源:  $\,$  CAE ",  $\,$  单击  $\,$   $\rm{Q}$  按钮 。
- 在企业微信群接收到告警信息。

# **7** 通过配置 **PromQL** 实现自定义弹性伸缩

假设有一个名为my\_component的组件,组件所处环境为my\_environment,所处应用 为my application。

假设该组件提供自定义指标 http\_requests\_total,表示http请求总量,本文以该指标 为例,介绍如何使用PromQL。

#### 查询指标

使用以下PromQL语句,查询最新一条指标数据:

http\_requests\_total{environment\_name="my\_environment",application\_name="my\_application",component\_ name="my\_component"}

若查询最近5分钟的所有指标数据:

http\_requests\_total{environment\_name="my\_environment",application\_name="my\_application",component\_ name="my\_component"}[5m]

#### 处理查询到的指标

**查询指标**中查询的指标数据通常有多条,例如组件有多个实例,则指标数据也有多 条,或查询了一段时间的指标数据,该段时间内采集多条数据。

伸缩策略中的PromQL必须返回单个值,因此需要处理查询得到的指标数据,以得到单 个值,示例如下:

查询最新一条指标,并求平均值,得到所有实例的http请求总数的平均值:

avg(http\_requests\_total{environment\_name="my\_environment",application\_name="my\_application",compon ent\_name="my\_component"})

查询最近5分钟的所有指标数据,获取变化值(即增长值),并求平均,得到5分钟内 平均每个实例的http请求增长数:

avg(delta(http\_requests\_total{environment\_name="my\_environment",application\_name="my\_application",co mponent\_name="my\_component"}[5m]))

更多请参考**PromQL**[官方文档和](https://prometheus.io/docs/prometheus/latest/querying/basics/)**PromQL**[官方示例。](https://prometheus.io/docs/prometheus/latest/querying/examples/)

# **8** 配置 **CAE** 对接 **DEW**,帮助应用从 **DEW** <sup>获</sup> 取加密凭据

# **8.1** 概述

#### 应用场景

CAE提供对接DEW帮助应用从DEW获取凭据的功能,简化应用与DEW对接的复杂度, 并提升安全性。

当您的代码里需要注入访问密钥、SSH Key等凭据作为环境变量时,可以通过配置 DEW凭据来保证密钥的安全性。

如何创建及管理凭据,请参考<mark>凭据管理</mark>。

#### <span id="page-60-0"></span>方案架构

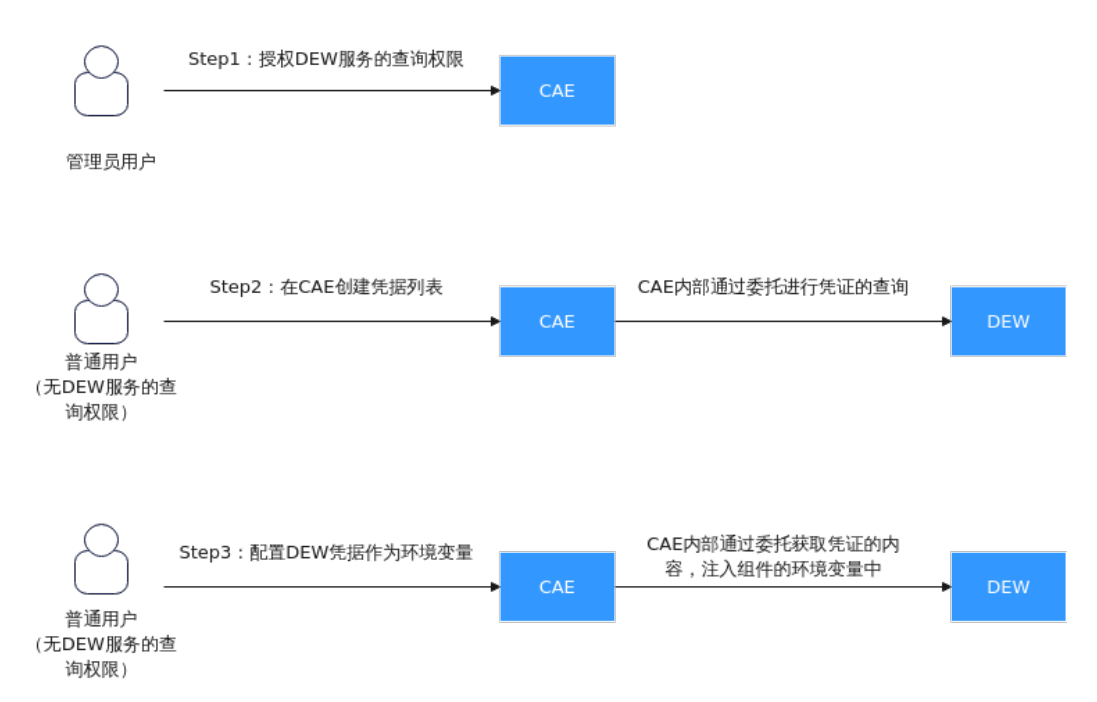

#### 图 **8-1** 凭据注入环境变量的流程图

#### 约束限制

此功能需要您授权KMS CMKFullAccess以及CSMS ReadOnlyAccess到cae\_trust委托 中,具体操作请参考**给用户组授权**。

在启用此功能前需要使用管理员用户进行DEW授权。

# **8.2** 配置凭据,通过环境变量注入

本实践通过添加对应DEW凭据,以环境变量方式注入到组件内,帮您实现数据保护。

#### 创建 **DEW** 凭据

- 步骤**1** 登录DEW控制台。
- 步骤**2** 在左侧导航树中,选择"凭据管理",进入"凭据管理"页面。
- 步骤**3** 单击"创建凭据",在弹框中参考表**8-1**填写参数。

#### 表 **8-1** 凭据配置参数说明

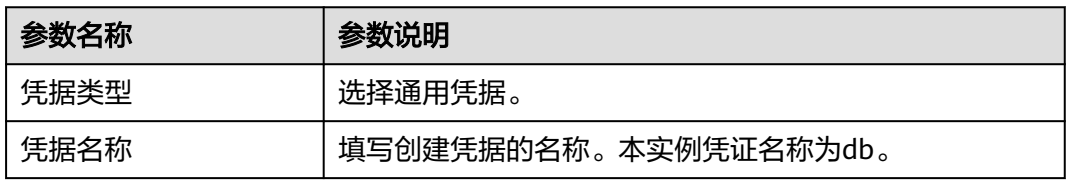

<span id="page-61-0"></span>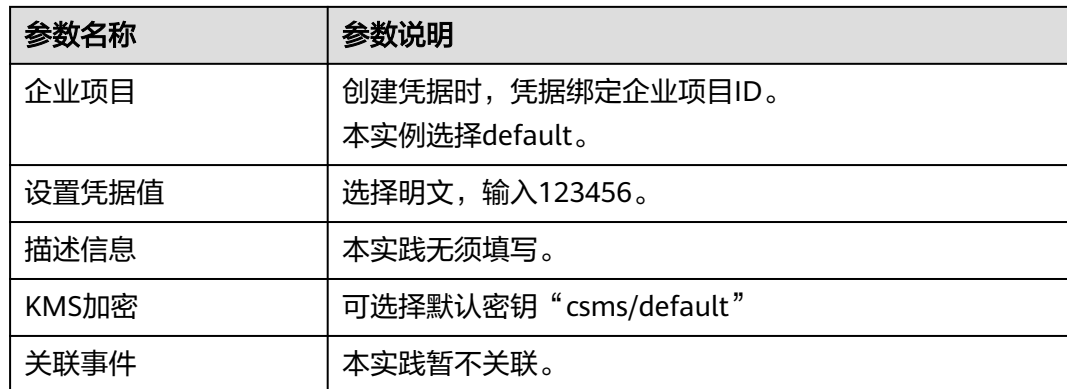

- 步骤4 单击"下一步",通用凭据不支持设置轮转周期,再次单击"下一步",确认创建的 凭据信息。
- 步骤**5** 单击"确定",凭据创建完成。

用户可在凭据列表查看已完成创建的凭据,凭据默认状态为"启用"。

**----**结束

#### 添加凭据配置

- 步骤**1** 登录CAE控制台。
- 步骤**2** 在左侧导航栏中选择"系统设置"。

如未授权KMS CMKFullAccess和CSMS ReadonlyAccess,请使用管理员账号进行委托 授权。

图 **8-2** 授权委托

#### 授权给CAE

 $\times$ 

您确定要同意授以下权限给CAE吗?同意授权后, CAE将在统一身份认证服务为您创建名为 cae trust 的委托, 为保证服务正常使用, 在使用CAE服务期间, 请不要删除或者修改 cae trust 委托。 收起 ▲

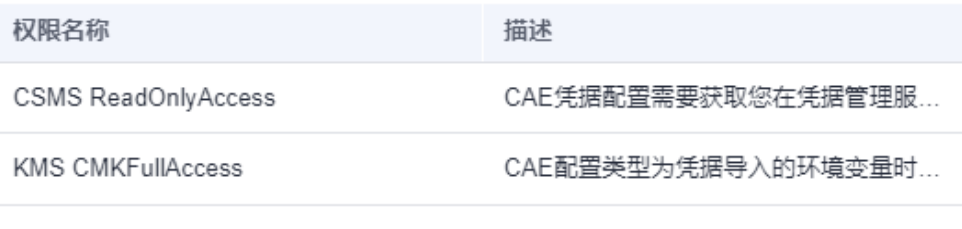

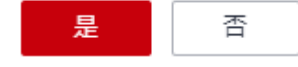

步骤3 单击"凭据配置"模块中的"编辑",进入"凭据配置"页面。

步骤**4** 单击"创建凭据配置",在弹框中选择创建**[DEW](#page-60-0)**凭据中已创建的凭据以及所需版本。

 $\times$ 

#### <span id="page-62-0"></span>图 **8-3** 新增凭据

the contract of the contract of the

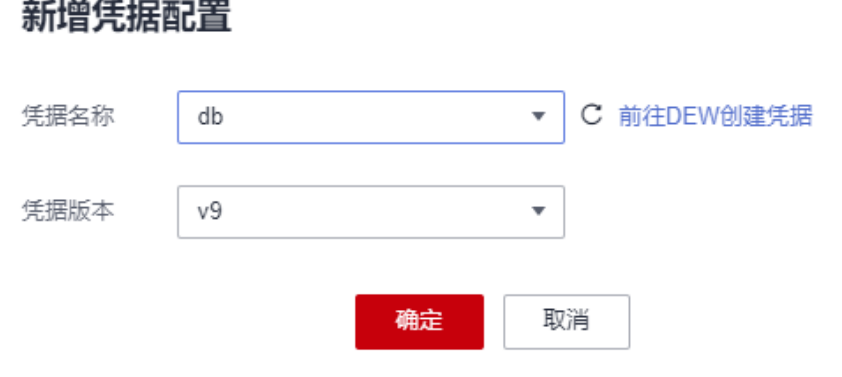

步骤**5** 单击"确定",完成凭据配置。

#### **----**结束

#### 配置环境变量

- 步骤1 在左侧导航栏中选择"组件配置"。
- 步骤**2** 在"组件配置"界面,选择需要配置的组件。
- 步骤3 单击"环境变量"模块中的"编辑",进入"环境变量配置"页面。
- 步骤**4** 单击"新增环境变量",考表**8-2**进行参数配置。

#### 表 **8-2** 环境变量配置

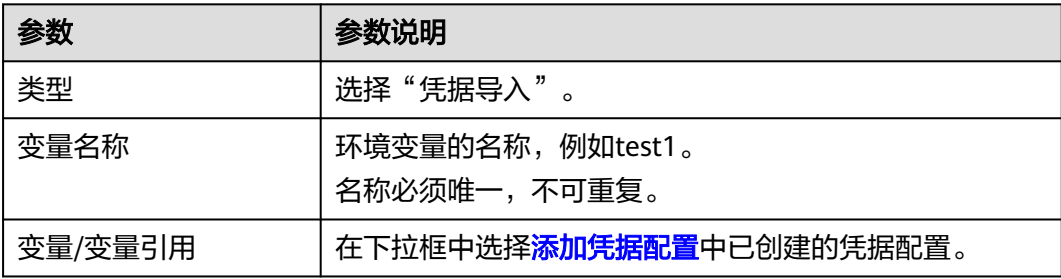

#### 图 **8-4** 配置环境变量

#### 环境变量配置

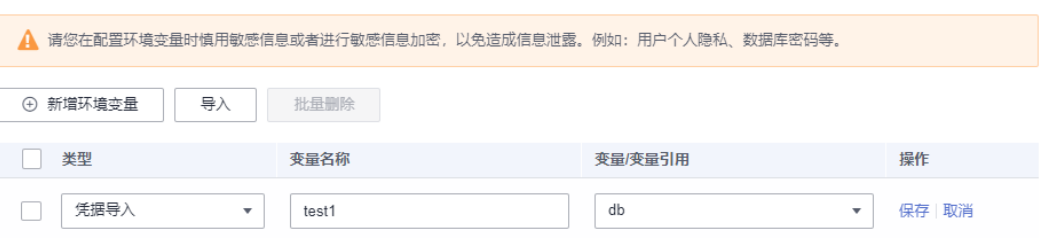

#### 步骤5 在"操作"列单击"保存",并在"环境变量配置"页面单击"确定",完成环境变 量配置添加。

步骤6 单击页面上方"生效配置"。

在右侧弹框中确认配置信息,并单击"确定",使配置生效。

**----**结束

#### 查看配置生效

- 步骤**1** 在左侧导航栏中选择"实例列表"。
- 步骤**2** 在"实例列表"页面上方的下拉框中选择环境、应用及待操作的组件。
- 步骤3 选择待操作实例, 在"操作"列单击"远程登录"。
- 步骤**4** 查看具体环境变量,与DEW凭据中设置的凭据一致。

图 **8-5** DEW 服务中的凭据值

#### 查看凭据值

当前版本  $V<sup>Q</sup>$ 凭据值 凭据键/值 明文 123456 确定

图 **8-6** 远程登录里的环境变量

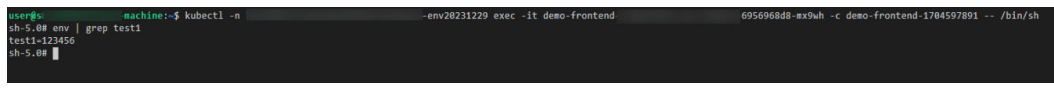

**----**结束

## **8.3** 屏蔽子账户读取密钥的权限,实现密钥保护

当您使用多账号管理CAE环境时,可以根据企业的业务组织,在您的华为云云服务账 号中,给企业中不同职能部门的员工创建子账号,并根据职能设置不同的访问权限, 以达到用户之间的权限隔离。

例如:分别为开发及测试创建开发账号与测试账号,测试人员无需感知敏感信息,为 保护敏感信息,您可以屏蔽测试账号获取敏感信息的权限。

 $\times$ 

本最佳实践指导您通过屏蔽子账号DEW服务的所有权限以及CAE远程登录的权限,来 控制子用户读取密钥。

#### <span id="page-64-0"></span>创建自定义策略

- 步骤**1** 登录"统一认证服务"控制台。
- 步骤2 在左侧导航栏中选择"权限管理 > 权限"。

步骤3 单击"创建自定义策略",进入"创建自定义策略"页面。

图 **8-7** 进入统一认证服务页面

| 三 些 \$为云        | 128421                                                                                                    |                                                                                                    |                 |                       | Q RELEASE RESERT REL XR API AND AND AND AND AND ALL IN IN EQ O OF GRANT |
|-----------------|----------------------------------------------------------------------------------------------------|----------------------------------------------------------------------------------------------------|-----------------|-----------------------|-------------------------------------------------------------------------|
| 统一身份认证服务        | <b>视照 ①</b>                                                                                                    |                                                                                                    |                 |                       | $Q$ as<br>elinesses                                                     |
| Дn.<br>月产品      | $\begin{tabular}{ll} \bf 199 & \tt 9273283944233388. \end{tabular}$                                                                                                    |                                                                                                    |                 |                       |                                                                         |
| 双联键<br>$\sim$   | <b>SHALL</b>                                                                                                    | $+$ 68289                                                                                                    | $-$ <i>mean</i> | $\bullet$ Q 6988, and |                                                                         |
| 20538世          | $\Box$ 80                                                                                                    |                                                                                                    | 类型              | Sid                   | 開作                                                                      |
| 168             | $\Box$                                                                                                    |                                                                                                    | 自主文集集           | $\sim$                | 802 894                                                                 |
| acum (Hz)<br>项目 | $\overline{\phantom{0}}$<br>$\Box$                                                                                                    |                                                                                                    | 向空交開路           | $\sim$                | 68.89                                                                   |
| diff.           | $\Box$<br>m                                                                                                    |                                                                                                    | 自定义解格           | $\sim$                | <b>SHE BSS</b>                                                          |
| 身份提供商           | $\Box$                                                                                                    |                                                                                                    | 自我交响地           | $\sim$                | <b>WAR BOX</b>                                                          |
| 世全位数            | $\Box$<br><b>CONTRACTOR</b>                                                                                                    |                                                                                                    | 自定义策略           | $\sim$                | 932 251                                                                 |
|                 | $\overline{\phantom{a}}$                                                                                                    |                                                                                                    | 自定交開路           | $\sim$                | <b>AB 299</b>                                                           |
|                 | <b>COM</b>                                                                                                    |                                                                                                    | 自分分解            | $\sim$                | <b>936 BSK</b>                                                          |
|                 | $\Box$                                                                                                    |                                                                                                    | 自主文集集           | $\sim$                | <b>WAR BOX</b>                                                          |
|                 | $\Box$<br>$\frac{1}{2} \left( \frac{1}{2} \right) \left( \frac{1}{2} \right) \left( \frac$ |                                                                                                    | 自定文開発           | $\sim$                | 68.89                                                                   |
|                 | $\Box$                                                                                                    |                                                                                                    | 自定交策略           | $\sim$                | <b>SHE BR</b>                                                           |
|                 |                                                                                                    | $\boxed{31\cdot 8} \quad \text{9330: } 2505 \quad \text{C} \quad \boxed{1\cdot 2\cdot 3\cdot 4\cdot 5\cdot 6} \ \text{---} \quad \text{251} \ \text{--} \label{36}$ |                 |                       |                                                                         |

#### 步骤**4** 配置自定义策略。

- 策略名称:填写cae-subuser。
- 策略内容:选择"拒绝"。
- 服务:选择"云应用引擎"。
- 操作: 勾选"cae:application:createConsole"权限。

#### 图 **8-8** 创建自定义策略

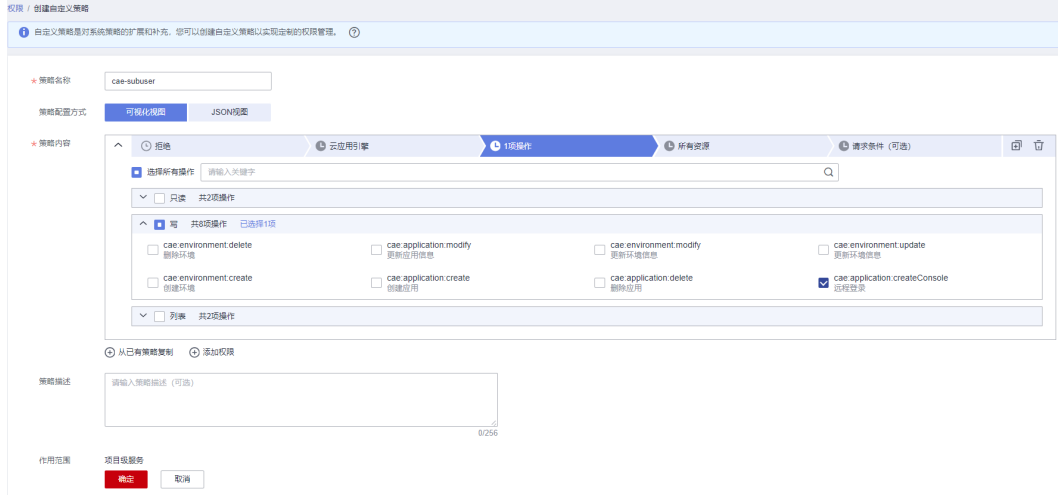

步骤**5** 单击"确定",完成自定义策略创建。

#### <span id="page-65-0"></span>创建用户组并授权

步骤1 在左侧导航栏中选择"用户组",单击"创建用户组"。

#### 图 **8-9** 创建用户组

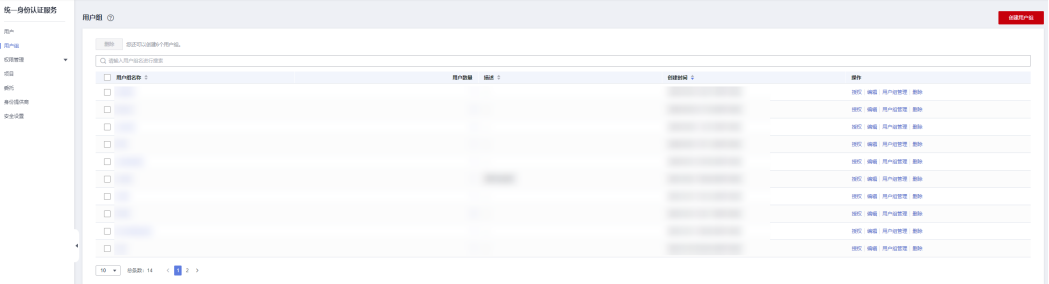

步骤**2** 输入"用户组名称",例如cae-test,单击"确定",完成用户组创建。

步骤**3** 在用户组列表中单击创建完成的用户组名称"cae-test",进入用户组概览页面。

**步骤4** 在"授权记录"页签中单击"授权",选择<mark>创建自定义策略</mark>中创建的自定义策略。

#### 图 **8-10** 授权自定义策略

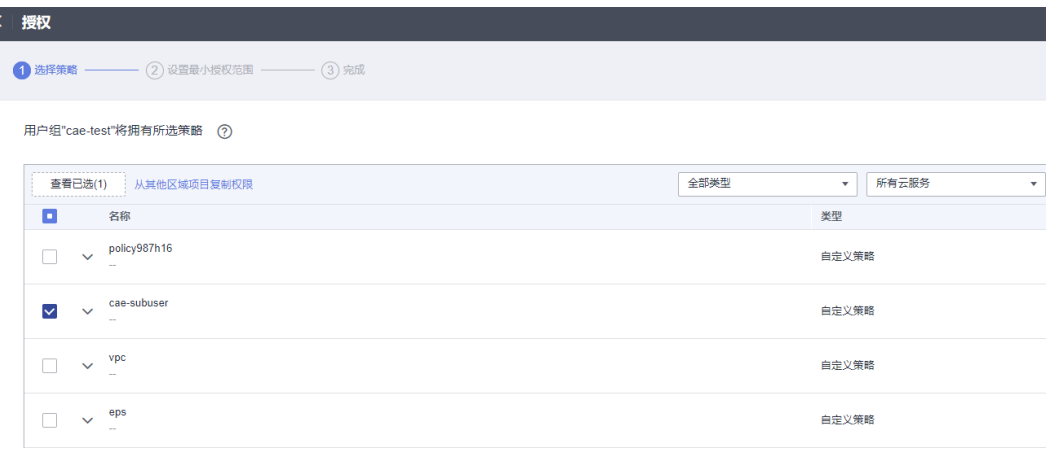

步骤5 单击"下一步",选择授权范围方案为"所有资源"。

步骤**6** 单击"确定",完成授权。

待授权完成后,单击"完成",返回用户组概览页面。

#### 图 **8-11** 完成用户组授权

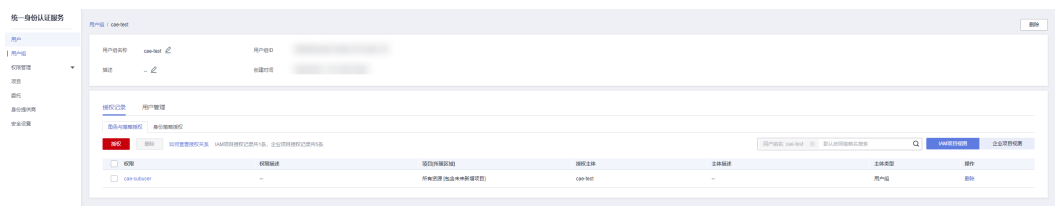

**步骤7** 单击"用户管理",进入"用户组管理"页面。

步骤8 在用户列表中勾选需要控制权限的子用户,单击"确定"。

图 **8-12** 配置用户管理

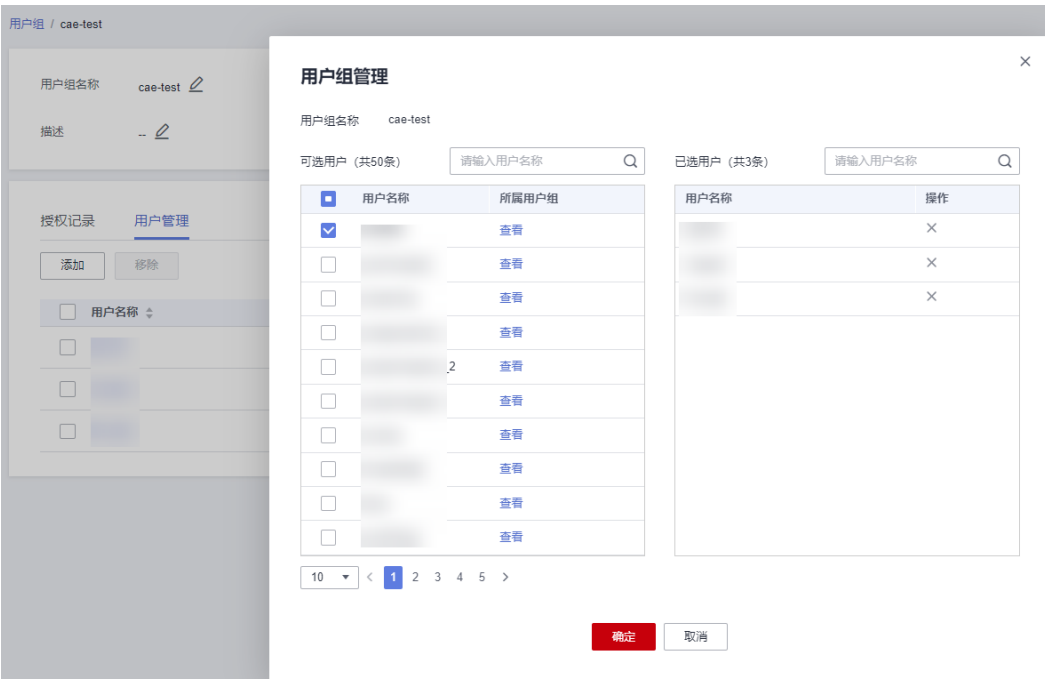

**----**结束

验证子账号权限

步骤**1** 使用[步骤](#page-65-0)**8**的子用户账号登录CAE控制台。

步骤**2** 进行[添加凭据配置、](#page-61-0)[配置环境变量](#page-62-0)等操作,可正常使用。

步骤**3** 在左侧导航栏中选择"实例列表"。

步骤4 选择待操作实例, 在"操作"列单击"远程登录", 无法查看凭据具体内容。

图 **8-13** 当前子用户无远程登录的权限

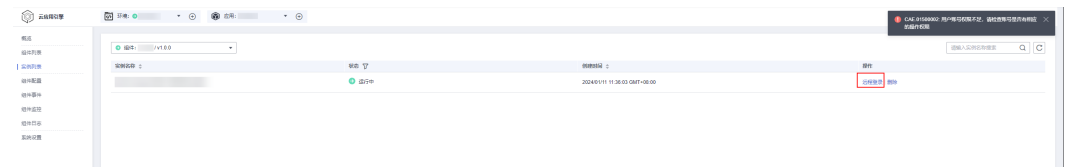

步骤5 单击左上角<sup>三</sup>,在服务列表单击"数据加密控制台 DEW", 切换至DEW控制台。 步骤6 在左侧导航栏中选择"凭据管理 > 凭据列表", 无法查看凭据具体内容。

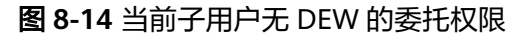

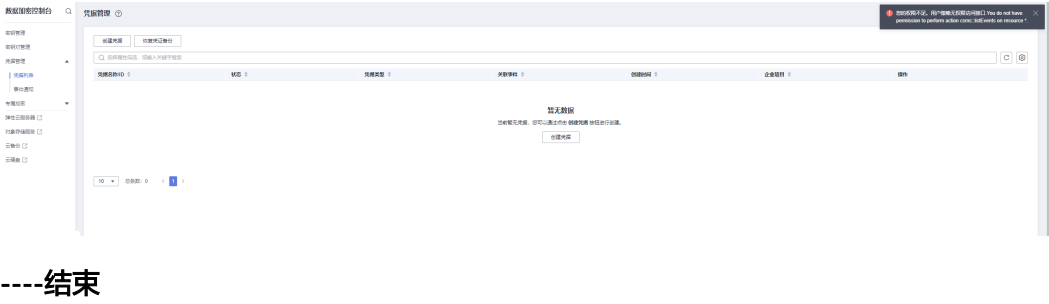

# **9 ASP.NET Core** 应用部署到 **CAE**

CAE源码部署支持Docker运行时,您可以自行配置Dockerfile文件,在Dockerfile中安 装构建环境,定义构建命令,以此支持更多编程语言的项目在CAE部署。

本文以ASP.NET Core应用为例。

#### 前提条件

[已创建环境](https://support.huaweicloud.com/intl/zh-cn/usermanual-cae/cae_03_0053.html)和[创建应用。](https://support.huaweicloud.com/intl/zh-cn/usermanual-cae/cae_03_0002.html)

#### **Fork** 示例源码

使用您的账号登录GitHub,并Fork示例源码仓库到个人账号。

源码地址:**<https://github.com/Azure-Samples/dotnetcore-docs-hello-world>**。

#### **Dockerfile** 解析

示例仓库中的Dockerfile文件。

# 指定基础镜像为mcr.microsoft.com/dotnet/sdk:7.0,该基础镜像作为ASP.NET Core项目的构建环境 FROM mcr.microsoft.com/dotnet/sdk:7.0 AS build # 指定工作目录 WORKDIR /source

# 从构建主机上复制源码到基础镜像,并指定工作目录和构建命令 COPY . ./dotnetcore-docs-hello-world/ WORKDIR /source/dotnetcore-docs-hello-world RUN dotnet publish -c release -o /app

# 指定新的基础镜像为mcr.microsoft.com/dotnet/aspnet:7.0,并将第二步生成的构建产物复制到新的基础镜像 中 FROM mcr.microsoft.com/dotnet/aspnet:7.0 WORKDIR /app COPY --from=build /app ./

# 设置环境变量PORT,并声明容器端口为80 ENV PORT 80 EXPOSE 80

# 指定容器启动命令 ENTRYPOINT ["dotnet", "dotnetcoresample.dll"]

#### <span id="page-69-0"></span>设置 **GitHub** 仓库授权

设置GitHub仓库授权,使构建工程、应用组件等可以使用授权信息访问GitHub源码仓 库。

- 步骤**1** 登录CAE控制台。
- 步骤**2** 在左侧导航栏中选择"系统设置"。

步骤**3** 单击"源码仓库授权"模块中的"编辑",进入"已授权源码仓库"页面。

步骤**4** 单击"新增授权",参考表**9-1**选择需要的源码仓库,并配置参数。

表 **9-1** 授权参数说明

| 参数   | 说明                                                                                                    |  |  |  |  |
|------|----------------------------------------------------------------------------------------------------|--|--|--|--|
| 授权名称 | 授权名称,创建之后不可更改                                                                                                    |  |  |  |  |
| 仓库类型 | 支持以下官方仓库类型:<br>1. 选择GitHub代码仓库。<br>2. 选择"授权方式"。<br>- OAuth: 请单击"使用OAuth授权", 根据页面提示完成授权创<br>建。<br>- 私人令牌: 输入已获取到的私人令牌。 |  |  |  |  |

步骤**5** 单击"确认",完成GitHub代码仓库授权。

#### 图 **9-1** 授权 GitHub 代码仓库

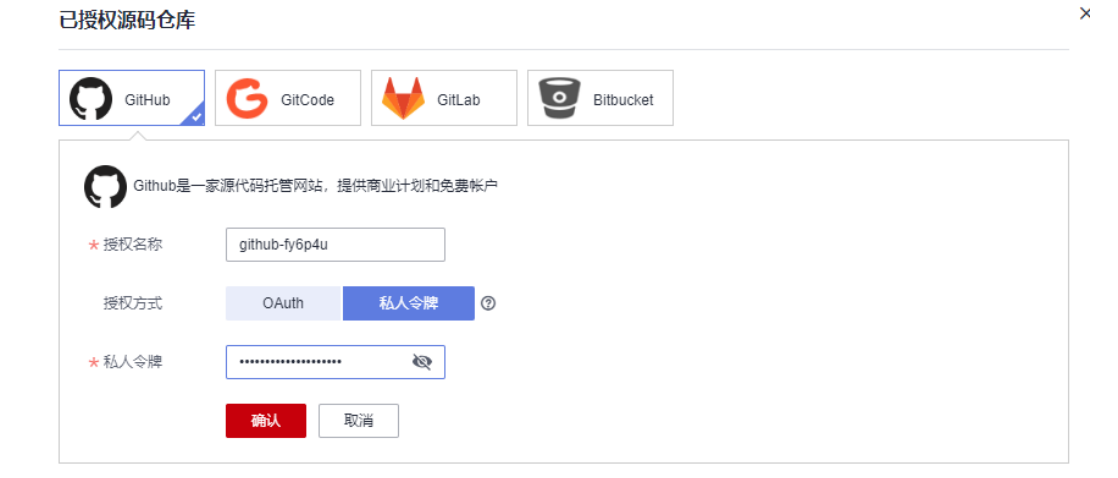

**----**结束

#### 创建及配置组件

步骤**1** 在左侧导航栏选择"组件列表"。

步骤2 在页面上方, 下拉选择已创建的应用和环境, 单击"新增组件"。

步骤**3** 参考表**9-2**设置组件信息。

#### 表 **9-2** 组件基本信息

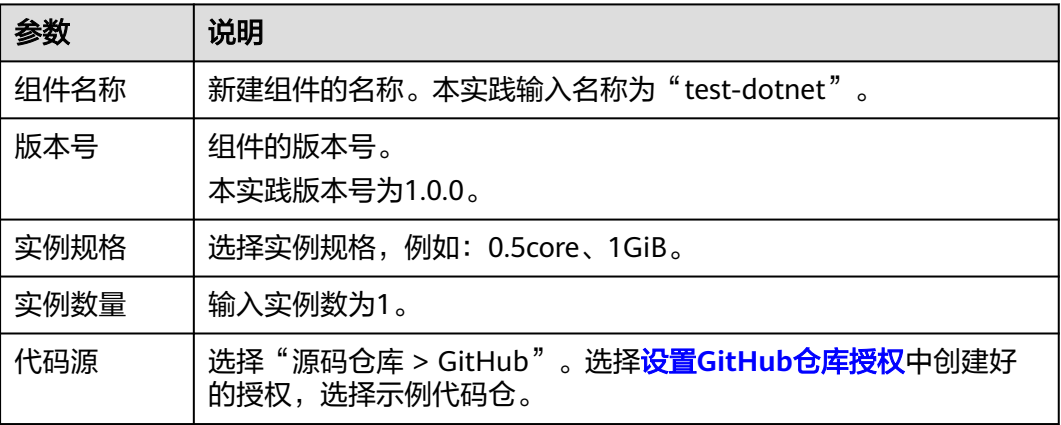

#### 图 **9-2** 配置基本信息

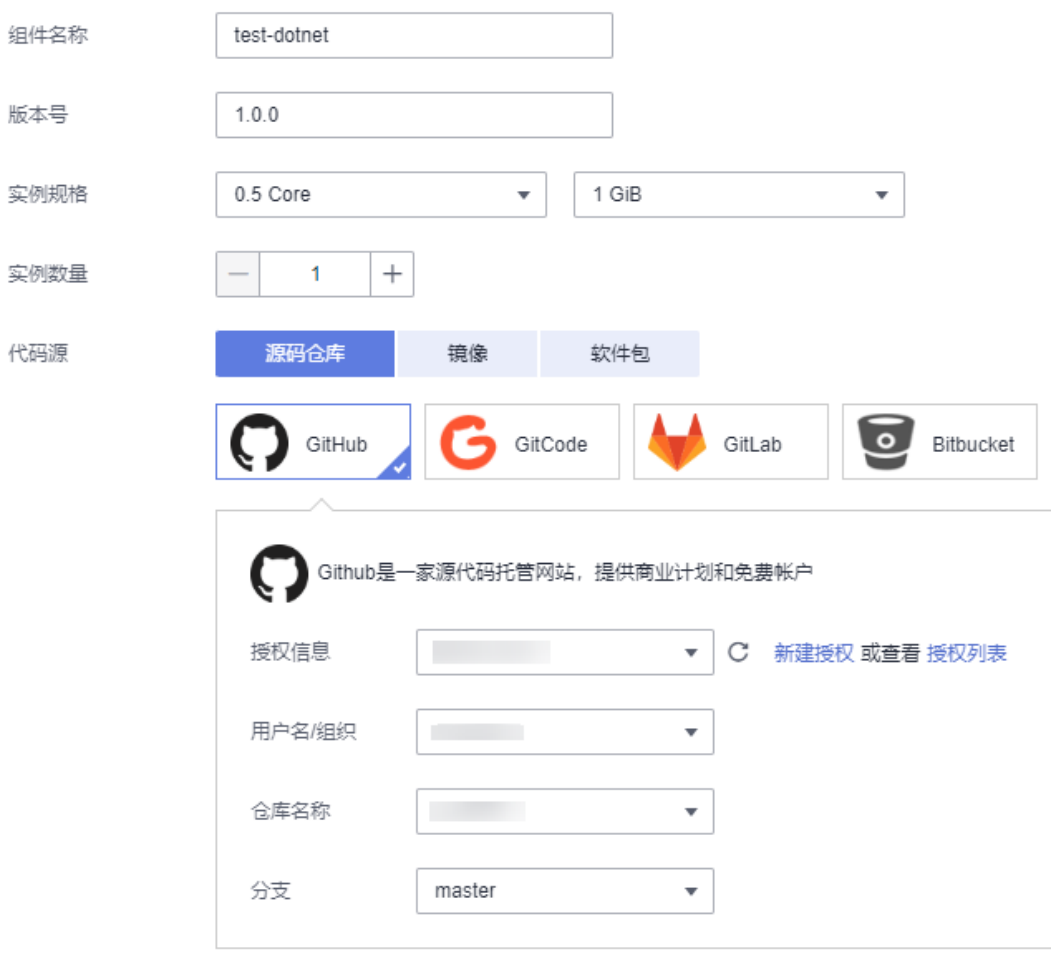

#### 步骤4 语言/运行时选择"Docker", Dockerfile地址填写./Dockerfile.linux。

#### 图 **9-3** 配置 Dockerfile

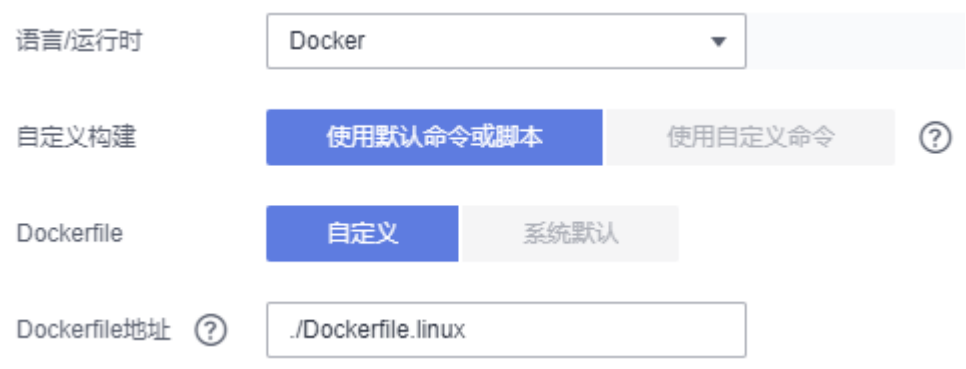

- 步骤5 单击"配置组件", 跳转至"组件配置"页面。
- 步骤**6** 找到"访问方式"组件,单击"编辑"。
- 步骤**7** 在"从环境外部访问本组件"页面,选择"负载均衡配置",并单击"添加负载均衡 配置"。

参考图**9-4**配置负载均衡。

#### 图 **9-4** 配置负载均衡

#### 新增负载均衡配置 负载均衡器 内置负载均衡器  $\bar{\mathbf{v}}$ 健康检查 不启用 启用 协议: TCP | 检查周期 (秒) : 5 | 超时时间 (秒) : 10 | 最大重试次数: 3 △ 访问控制 允许所有IP访问  $\star$ 端口配置 监听端口 协议 访问端口 操作 TCP  $\boldsymbol{\mathrm{v}}$ 80 10000 删除 + 添加端口配置

- 步骤**8** 单击"确定",完成负载均衡配置。
- 步骤9 单击组件配置页面上方的"配置并部署组件", 在右侧弹框中单击"确定", 待部署 执行完成后,配置生效。

#### **----**结束

#### 查看应用

- 步骤1 在左侧导航栏,选择组件列表,返回组件列表页面。
- 步骤**2** 单击"test-dotnet"组件"访问地址"列的公网访问地址。
## 步骤**3** 您还可以访问应用的静态页面。

dotnetcoresample Home Privacy

Hello World from .NET 7 Learn about building Web apps with ASP.NET Core.

Host operating system: Linux 4.18.0-147.5.1.6.h1071.eulerosv2r9.x86\_64 #1 SMP Sat Jul 1 09:00:26 UTC 2023

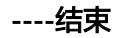